# **คู่มือการใช้งานโปรแกรม HRCloud**

# **Organization**

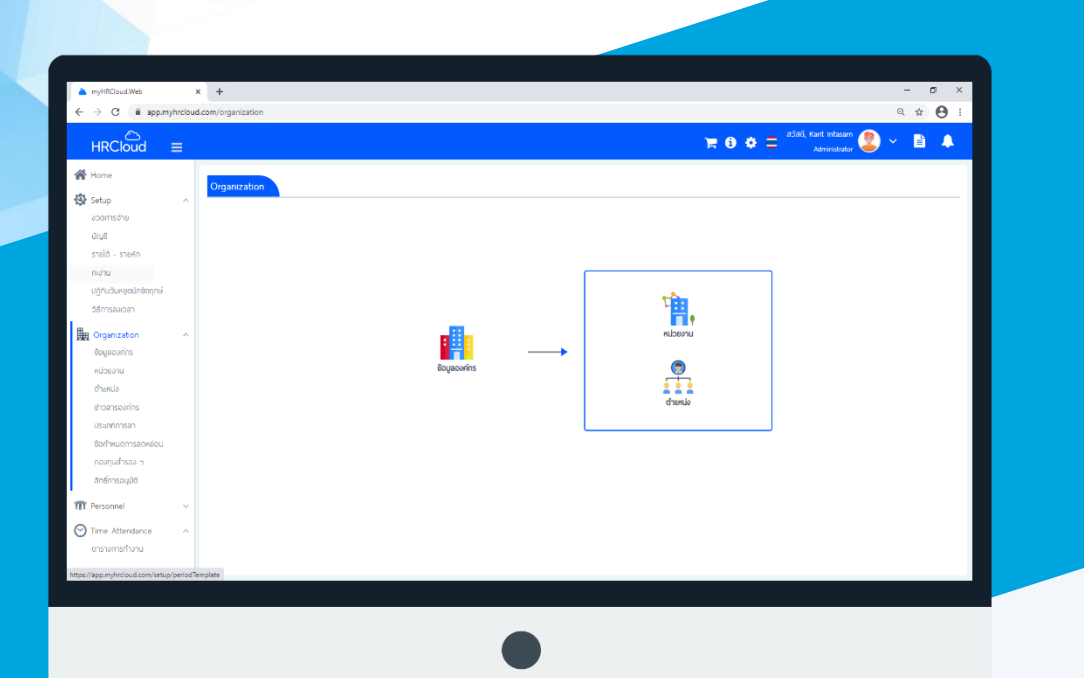

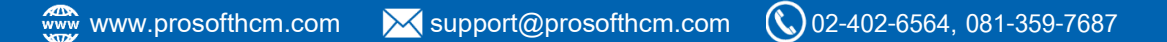

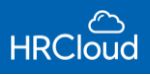

# **สารบัญ**

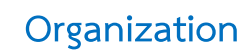

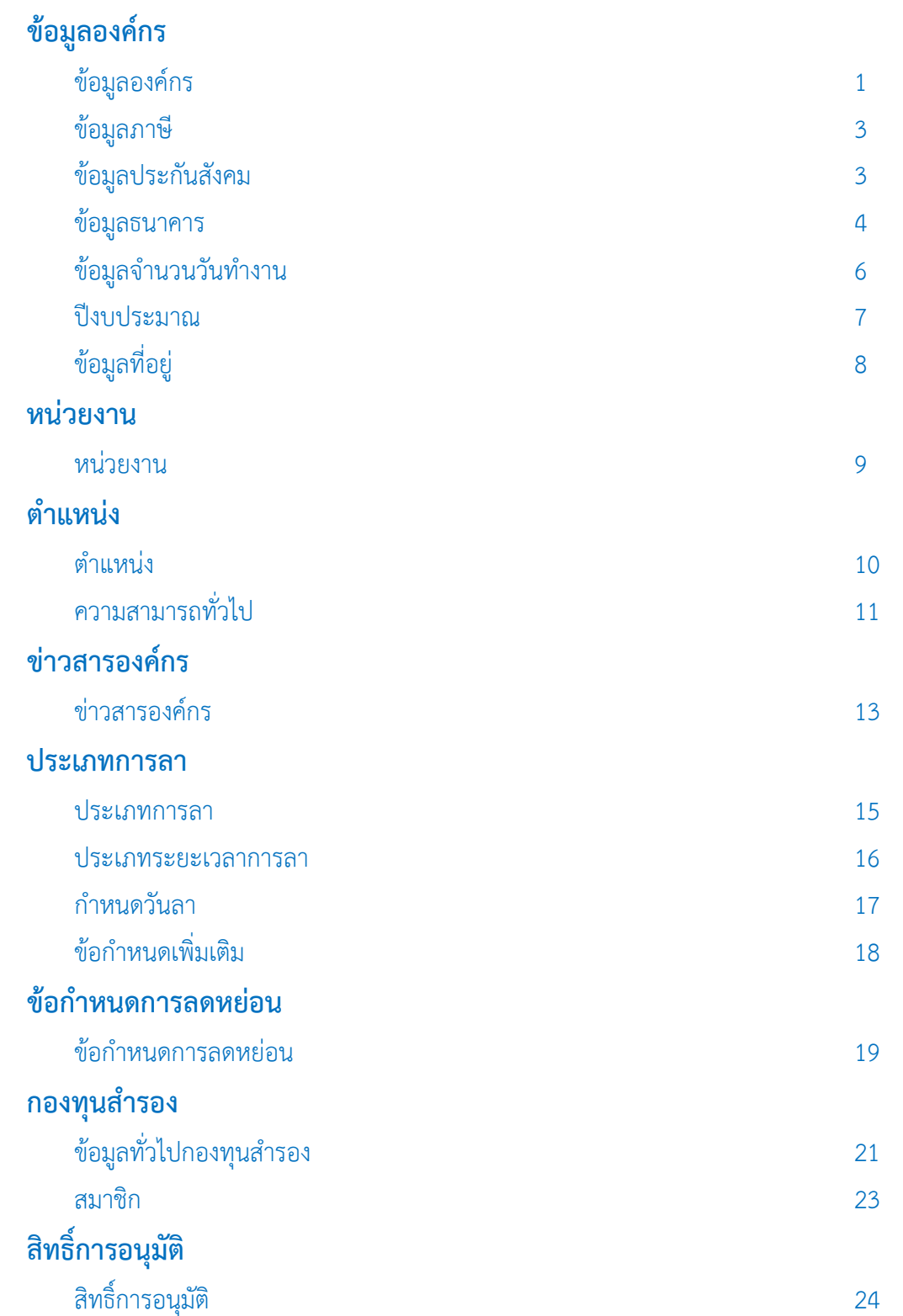

# **Organization / ข้อมูลองค์กร**

<span id="page-2-0"></span>ใช้สำหรับกำหนดองค์กร เพื่อระบุข้อมูลให้พนักงานทราบข้อมูลขององค์กร

รหัสองค์กร  $\,> \,$ ชื่อองค์กร $\,> \,$ ประเภท $\,> \,$ สถานที่องค์กร จำนวนพนักงาน ดังรูป

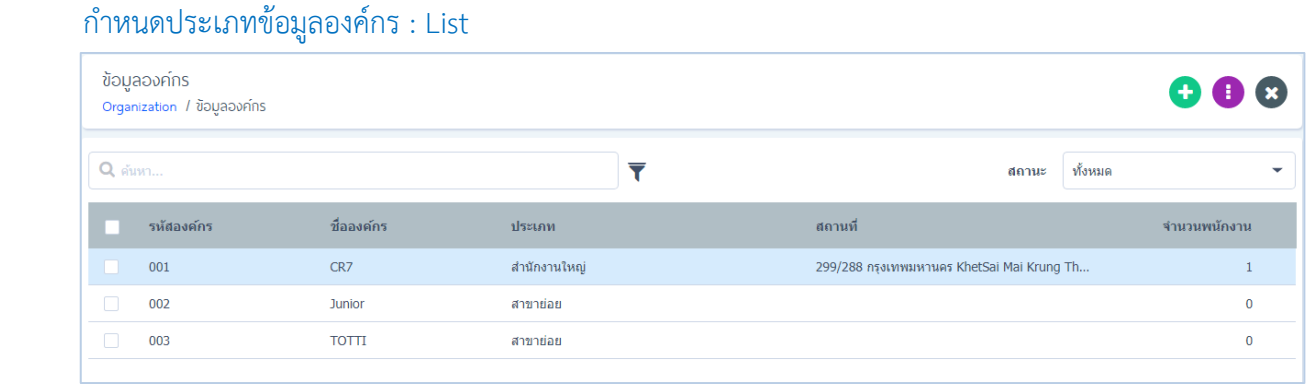

ส าหรับปุ่มต่าง ๆ ของหน้า List จะมีฟังก์ชันการใช้งาน ดังนี้

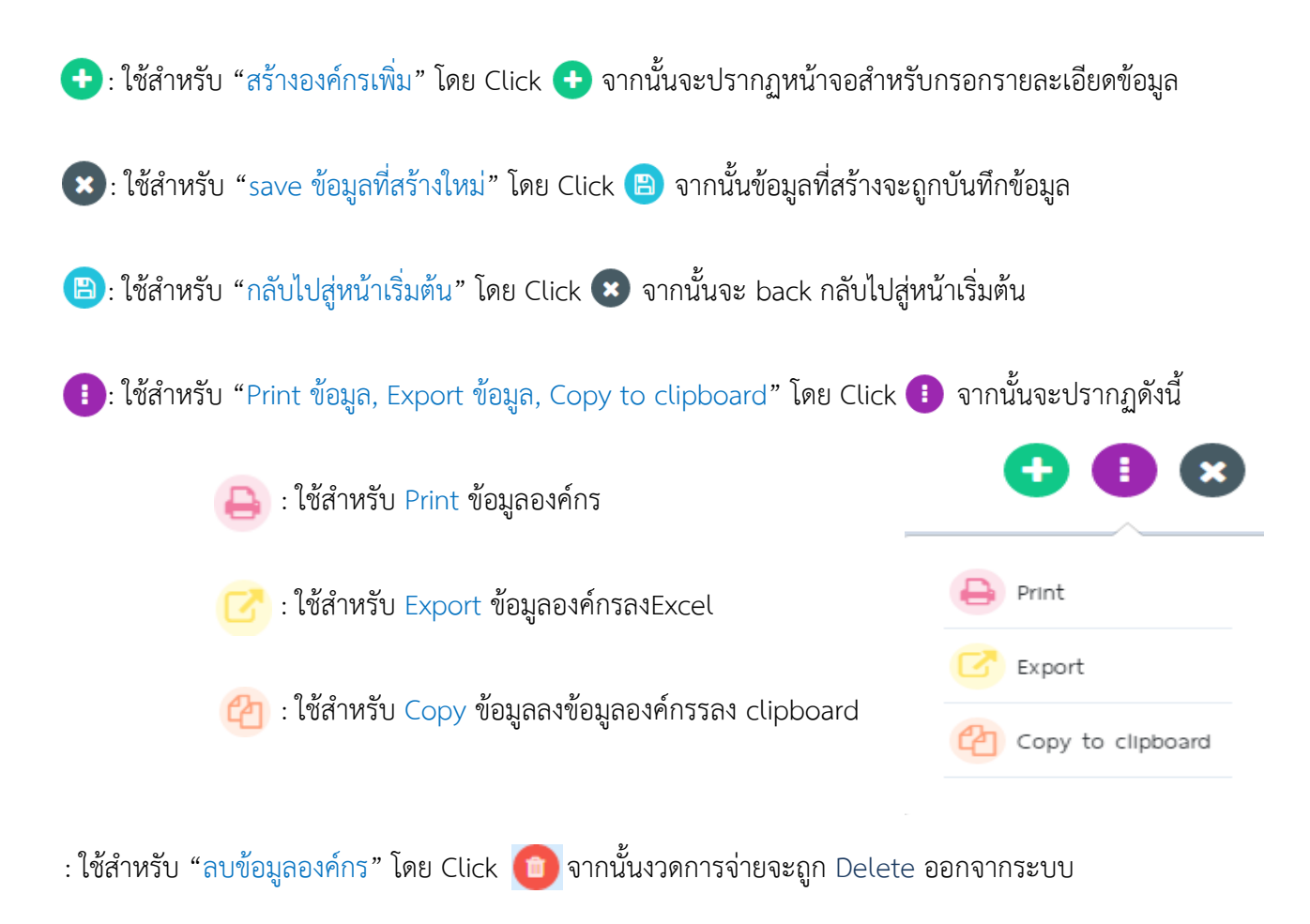

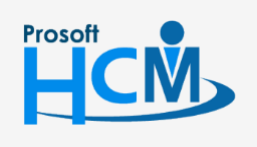

 $\bullet$  2571/1 ซอฟท์แวร์รีสอร์ท ถนนรามคำแหง แขวงหัวหมาก เขตบางกะปิ กรุงเทพฯ 10240

support@prosofthcm.com 02-402-6560, 081-359-7687

Ц

A

www.prosofthcm.com

 $\bigcirc$  287 หมู่ 5 ต.สันทรายน้อย อ.สันทราย จ.เชียงใหม่ 50210

#### แก้ไขข้อมูลองค์กร

- ผู้ใช้สามารถเพิ่มองค์กรได้ไม่จำกัด โดย Click  $\boldsymbol{\Theta}$
- เมื่อผู้ใช้ต้องการกำหนดตั้งค่า โดยเลือก Click ที่องค์กรนั้นแล้วจะขึ้นดังรูป

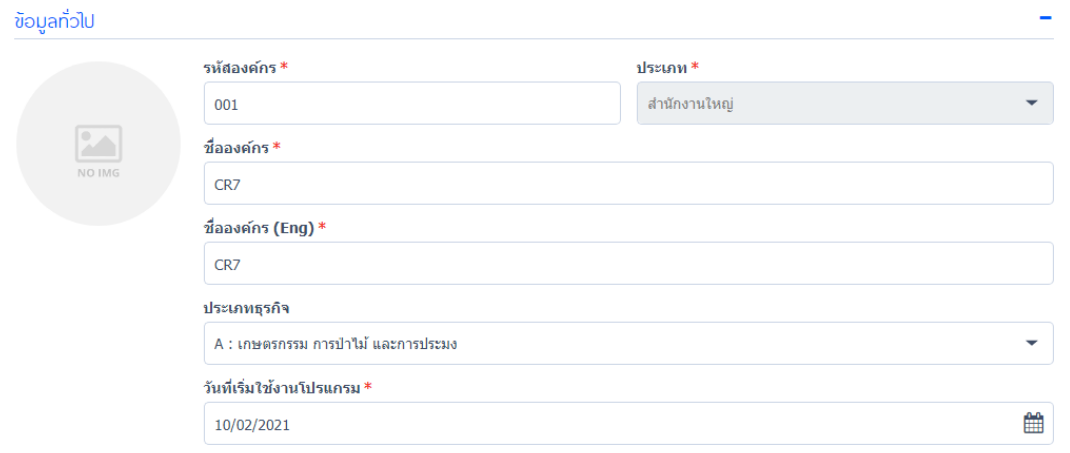

#### ก าหนดงวดอัตโนมัติ: ก าหนดวัน-เดือน-ปี

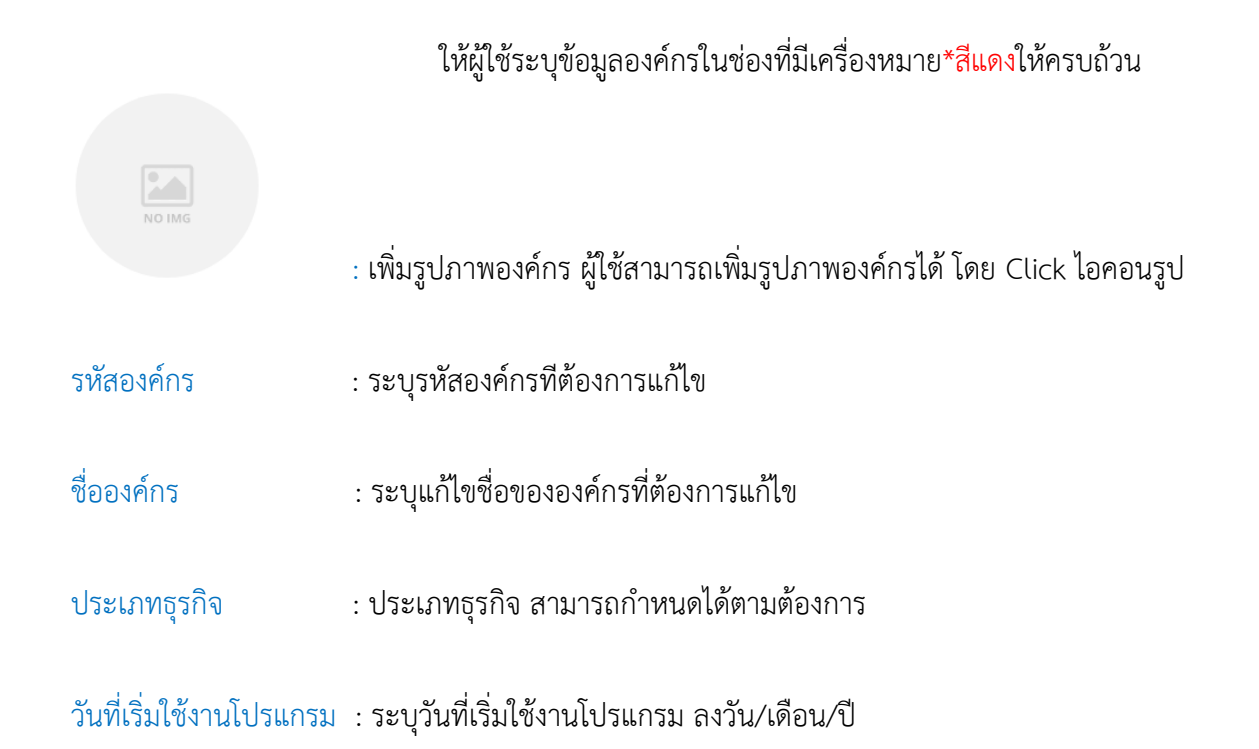

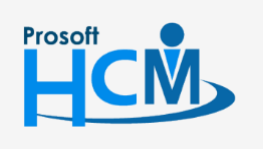

 $\bullet$  2571/1 ซอฟท์แวร์รีสอร์ท ถนนรามคำแหง แขวงหัวหมาก เขตบางกะปิ กรุงเทพฯ 10240

 $\bullet$  287 หมู่ 5 ต.สันทรายน้อย อ.สันทราย จ.เชียงใหม่ 50210

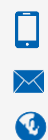

02-402-6560, 081-359-7687

support@prosofthcm.com

# <span id="page-4-0"></span>ข้อมูลภาษี

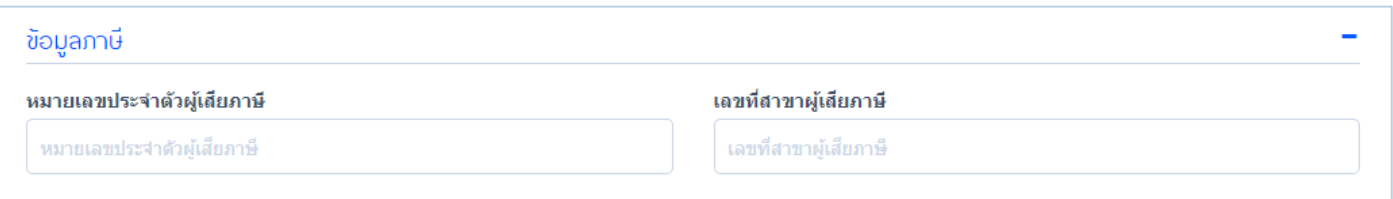

หมายเลขประจำตัวผู้เสียภาษี : ระบุหมายเลขประจำตัวผู้เสียภาษี (ถ้ามี)

# เลขที่สาขาผู้เสียภาษี : ระบุเลขที่สาขาผู้เสียภาษี (ถ้ามี)

#### <span id="page-4-1"></span>ข้อมูลประกันสังคม

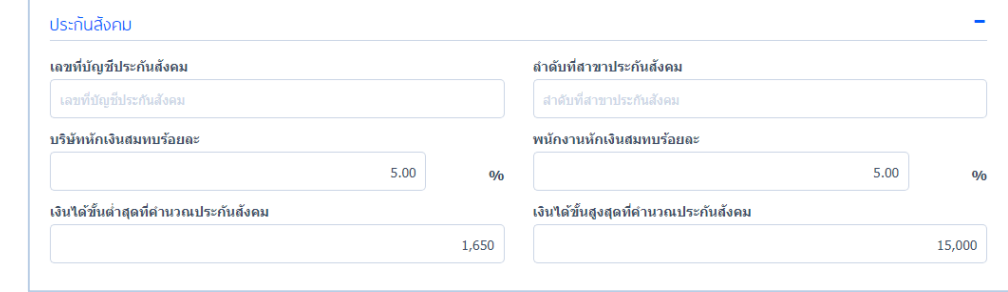

# ระบุข้อมูลประกันสังคมของบริษัท

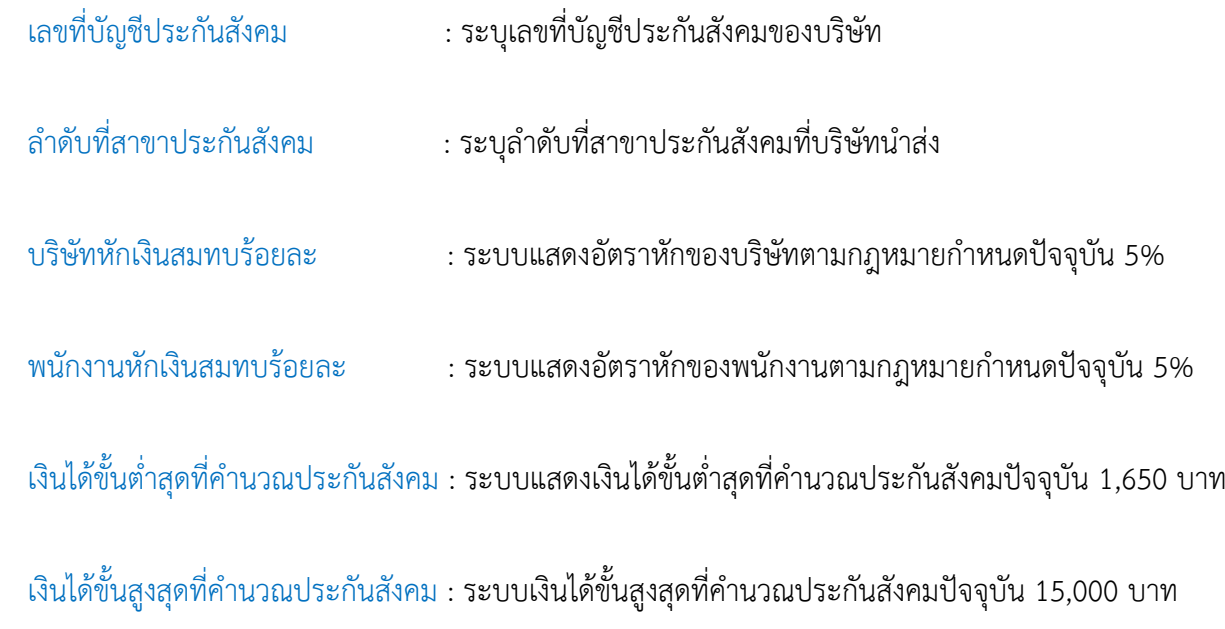

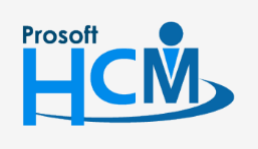

 $\bullet$  2571/1 ซอฟท์แวร์รีสอร์ท ถนนรามคำแหง แขวงหัวหมาก เขตบางกะปิ กรุงเทพฯ 10240

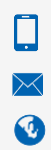

 $\bullet$  287 หมู่ 5 ต.สันทรายน้อย อ.สันทราย จ.เชียงใหม่ 50210

#### <span id="page-5-0"></span>ข้อมูลธนาคาร

เป็นการกำหนดธนาคารที่จะใช้ในการนำส่งเงินเดือนให้พนักงาน และธนาคารที่บริษัทใช้งาน ดังรูป

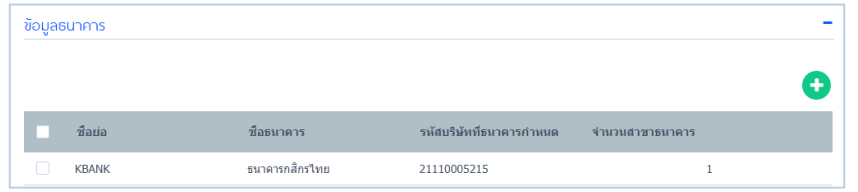

สามารถเพิ่มธนาคารได้ มากกว่า 1 ธนาคาร โดยการ Click จะปรากฏหน้าจอ ดังนี้

# ข้อมูลทั่วไป

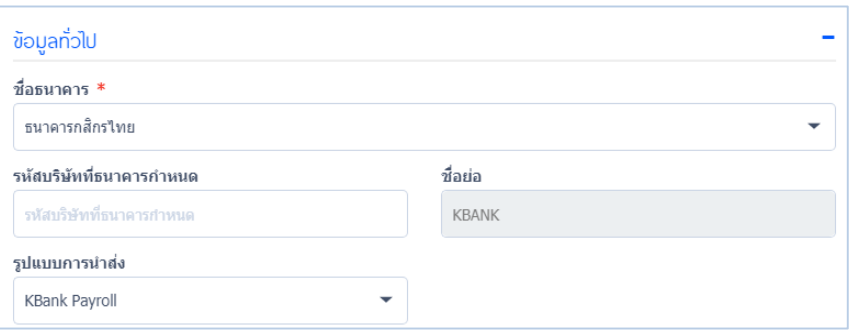

# ระบุข้อมูลธนาคารที่บริษัทต้องการเพิ่ม

- ชื่อธนาคาร : ระบุชื่อธนาคารที่บริษัทต้องการเพิ่ม
- รหัสบริษัทที่ธนาคารกำหนด : ระบุรหัสบริษัทที่ธนาคารกำหนด
- ้รูปแบบการนำส่ง เลือกรูปแบบการนำส่งตามที่ต้องการ

#### เมื่อผู้ใช้ต้องการลบธนาคาร สามารถทำได้โดย Click Remove ธนาคารที่ต้องการ ดังรูป

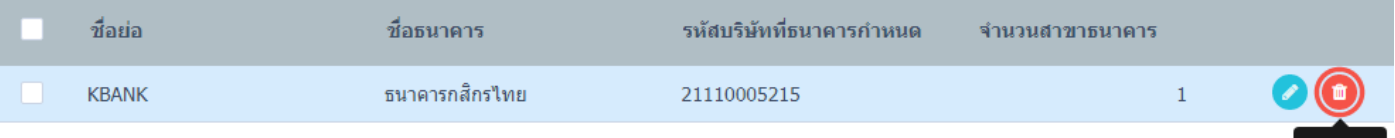

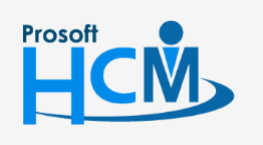

 $\bullet$  2571/1 ซอฟท์แวร์รีสอร์ท ถนนรามคำแหง แขวงหัวหมาก เขตบางกะปิ กรุงเทพฯ 10240

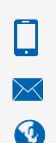

02-402-6560, 081-359-7687

Remove

support@prosofthcm.com

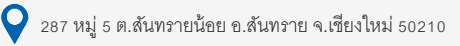

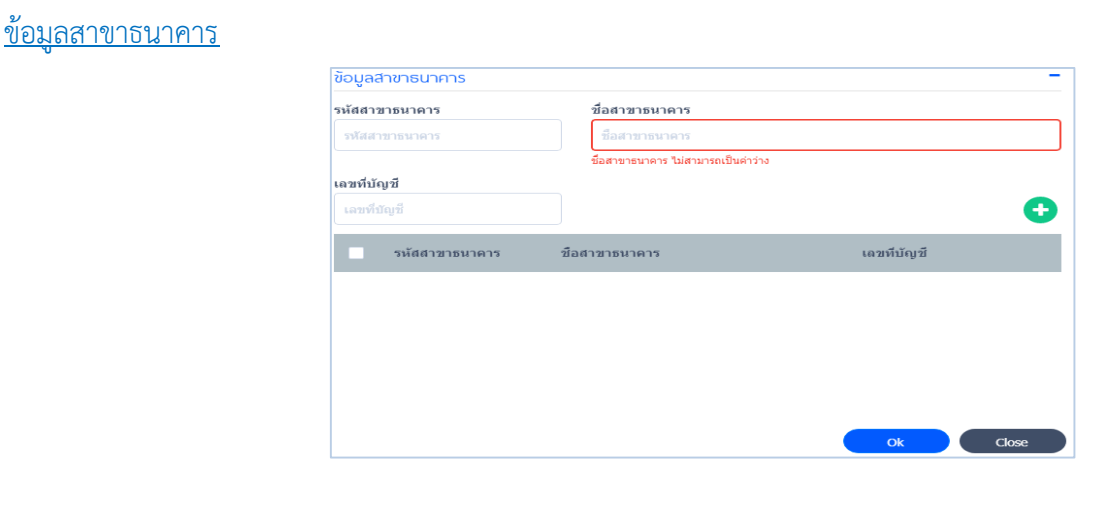

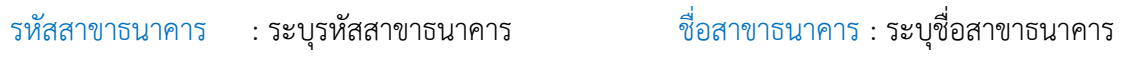

เลขที่บัญชี : ระบุเลขที่บัญชีให้ครบถ้วน

เมื่อผู้ใช้ต้องการลบสาขาธนาคาร สามารถทำได้โดย Click Remove สาขาธนาคารที่ต้องการ ดังรูป

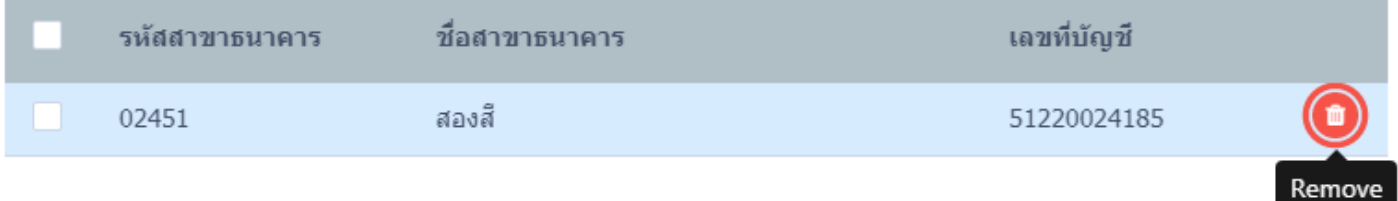

เมื่อผู้ใช้กำหนดเสร็จแล้วให้ Click <mark>(พ.ศ. พ.</mark>ศ. Click (<mark>พ.</mark> เพื่อทำการ save หลังจากเสร็จสิ้นการกรอกข้อมูลธนาคาร

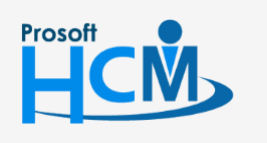

 $\bullet$  2571/1 ซอฟท์แวร์รีสอร์ท ถนนรามคำแหง แขวงหัวหมาก เขตบางกะปิ กรุงเทพฯ 10240

 $\bullet$  287 หมู่ 5 ต.สันทรายน้อย อ.สันทราย จ.เชียงใหม่ 50210

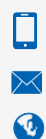

02-402-6560, 081-359-7687

support@prosofthcm.com

### <span id="page-7-0"></span><u>ข้อมูลจำนวนวันทำงาน</u>

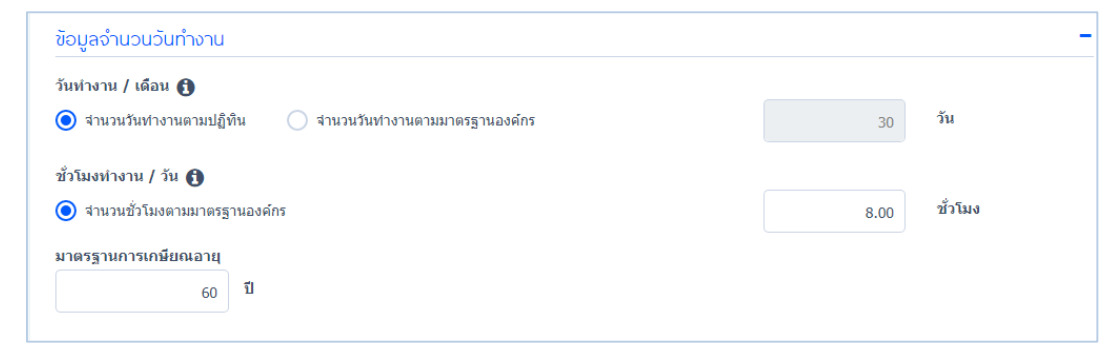

# วันทำงาน / เดือน ผู้ใช้สามารถกำหนดให้จำนวนวันทำงานตามปฏิทิน  $\bigcirc$  ระบบจะกำหนดจำนวนวันให้อัตโนมัติ

แต่ถ้าผู้ใช้ต้องการกำหนดจำนวนวันทำงานให้เป็นไปตามมาตรฐานขององค์กร  $\bullet$  ผู้ใช้สามารถระบุจำนวนวันได้ ดังรูป

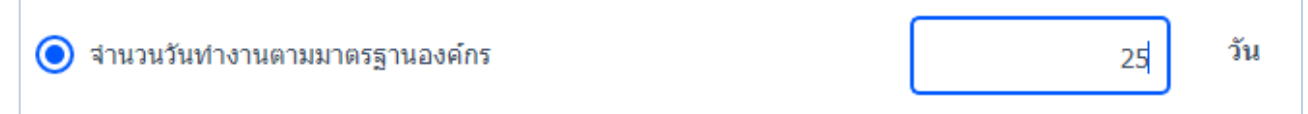

 $\mathring{v}$ วโมงทำงาน / วัน  $\qquad \qquad : \quad$ ผู้ใช้สามารถกำหนดจำนวนชั่วโมงทำงาน/วัน  $\bigodot$  ซึ่งระบบจะกำหนดให้อัตโนมัติ

ิ มาตรฐานการเกษียณอายุ : ผู้ใช้สามารถกำหนดระยะเวลาอายุในการเกษียณงานได้ตามที่บริษัทกำหนด

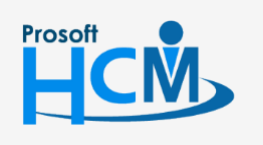

 $\bullet$  2571/1 ซอฟท์แวร์รีสอร์ท ถนนรามคำแหง แขวงหัวหมาก เขตบางกะปิ กรุงเทพฯ 10240

 $\bullet$  287 หมู่ 5 ต.สันทรายน้อย อ.สันทราย จ.เชียงใหม่ 50210

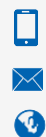

02-402-6560, 081-359-7687

support@prosofthcm.com

#### <span id="page-8-0"></span>ปีงบประมาณ

# สามารถกำหนดปีงบประมาณได้ 2 รูปแบบ ดังรูป

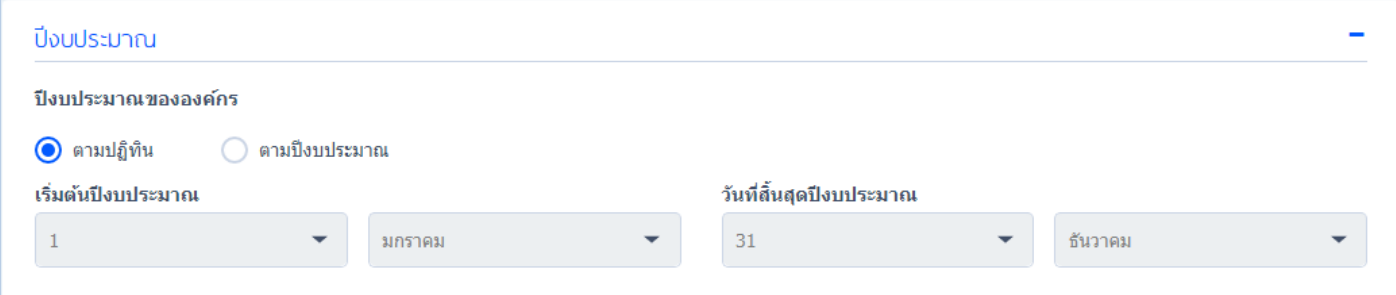

- 1. กำหนดปีงบประมาณตามปฏิทิน : กำหนดปีงบประมาณตามปฏิทิน ตั้งแต่วันที่ 1 มกราคม ถึง 31 ธันวาคม
- 2. กำหนดปีงบประมาณตามปีงบประมาณ : ผู้ใช้สามารถกำหนดปีงบประมาณตามปีงบประมาณขององค์กรได้ ดังรูป

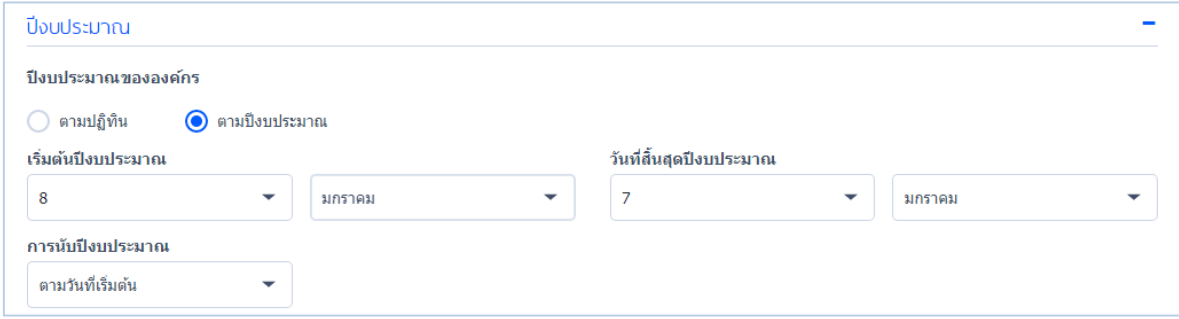

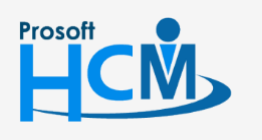

 $\bullet$  2571/1 ซอฟท์แวร์รีสอร์ท ถนนรามคำแหง แขวงหัวหมาก เขตบางกะปิ กรุงเทพฯ 10240

 $\bigcirc$  287 หมู่ 5 ต.สันทรายน้อย อ.สันทราย จ.เชียงใหม่ 50210

 $\Box$  $\footnotesize{\times}$ Ø

02-402-6560, 081-359-7687

support@prosofthcm.com

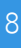

# <span id="page-9-0"></span>ที่อยู่ ระบุที่อยู่ขององค์กร ดังรูป

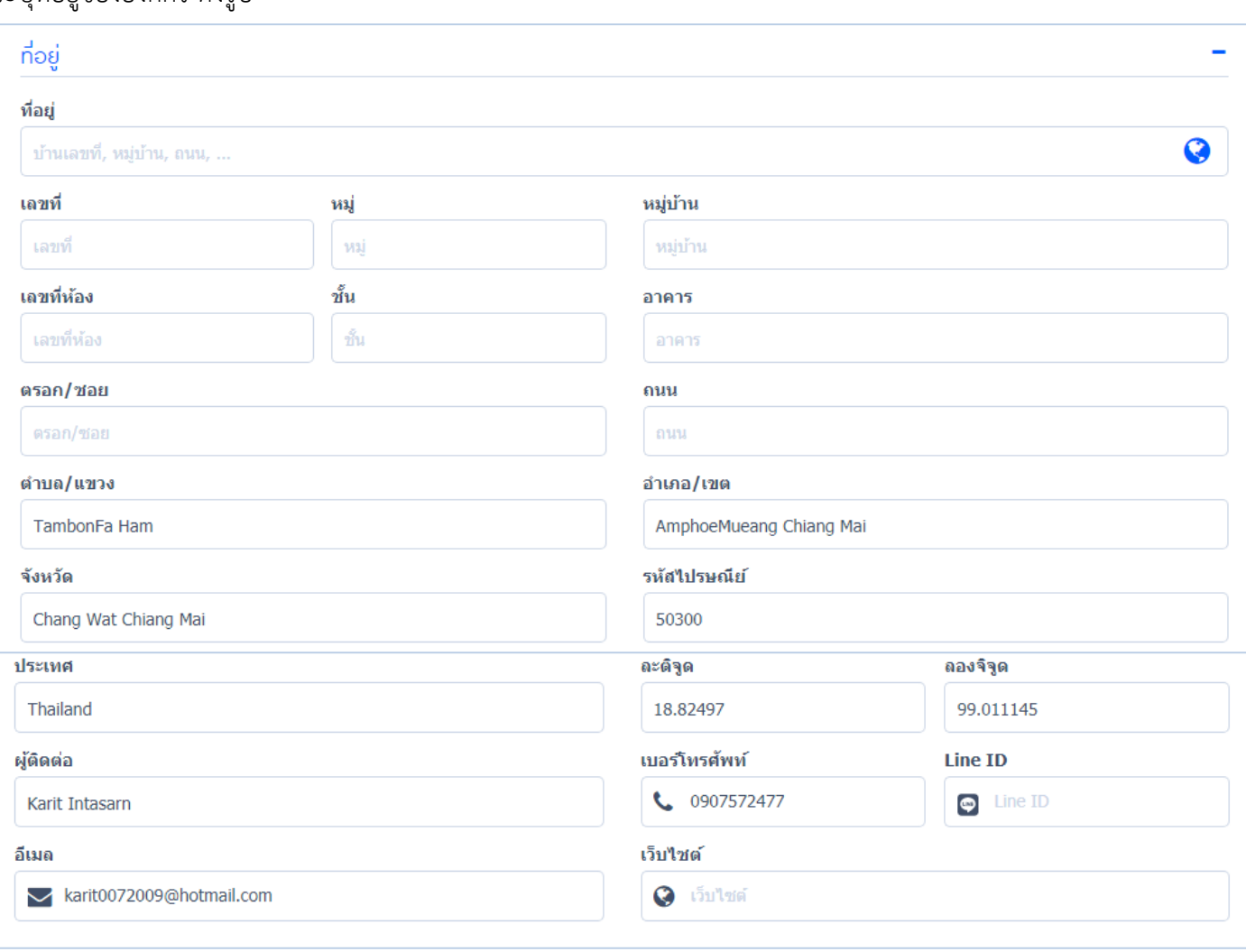

ี่ที่อยู่ : ระบุข้อมูลที่อยู่ขององค์กรสำหรับการติดต่อ โดยผู้ใช้สามารถ Click **ใช**่ เพื่อกำหนดที่อยู่ขององค์กรอัตโนมัติผ่าน Google Map

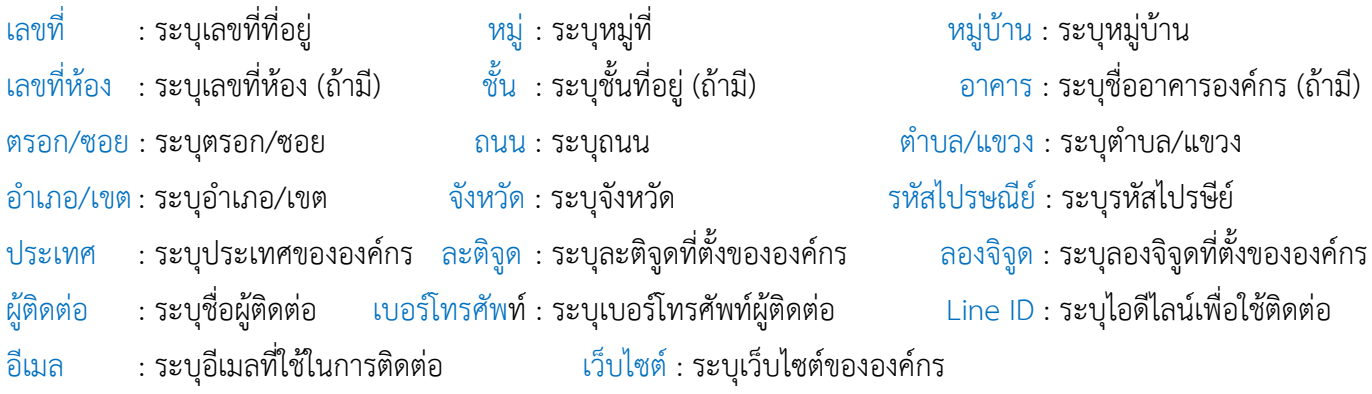

*"เมื่อก ำหนดข้อมูลองค์กรเสร็จเรียบร้อยแล้ว ให้ Click บันทึกข้อมูลลงในระบบ"*

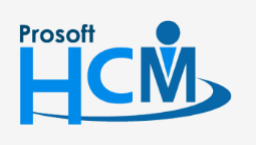

 $\bullet$  2571/1 ซอฟท์แวร์รีสอร์ท ถนนรามคำแหง แขวงหัวหมาก เขตบางกะปิ กรุงเทพฯ 10240

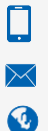

support@prosofthcm.com 02-402-6560, 081-359-7687 www.prosofthcm.com

# <span id="page-10-0"></span>**Organization / หน่วยงาน**

 ใช้ส าหรับบันทึกข้อมูลหน่วยงานภายในองค์กรว่าองค์กรหรือบริษัทนั้น ประกอบด้วยหน่วยงานอะไรบ้าง เพื่อเป็น การจัดสรรบุคลากรในองค์กรให้เข้ากับหน่วยงานได้ถูกต้อง และง่ายต่อการควบคุม อีกทั้งเพื่อไม่ให้เกิดความสับสนระหว่าง หน่วยงานในองค์กร

ผู้ใช้สามารถเข้าถึงหน้าจอได้โดยเลือก "Organization" > "หน่วยงาน" จากนั้นจะปรากฏตารางข้อมูลหน่วยงาน ดังรูป

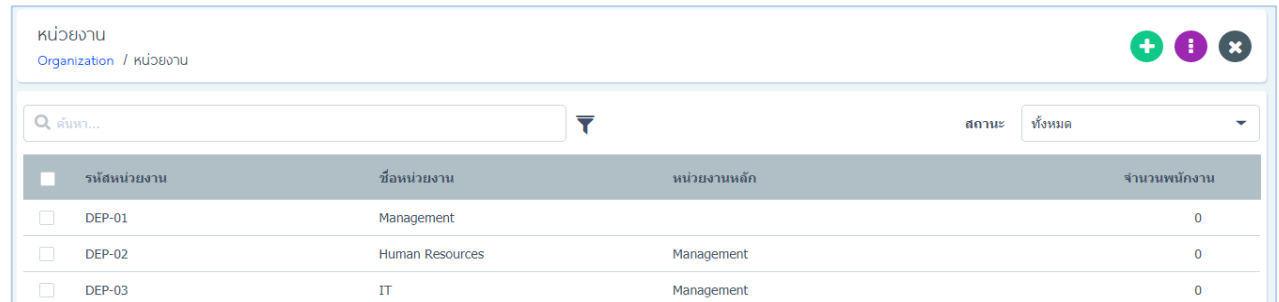

ผู้ใช้สามารถเพิ่มหน่วยงานได้ไม่จำกัด โดย Click (+) จะปรากฏหน้าจอ ดังรูป

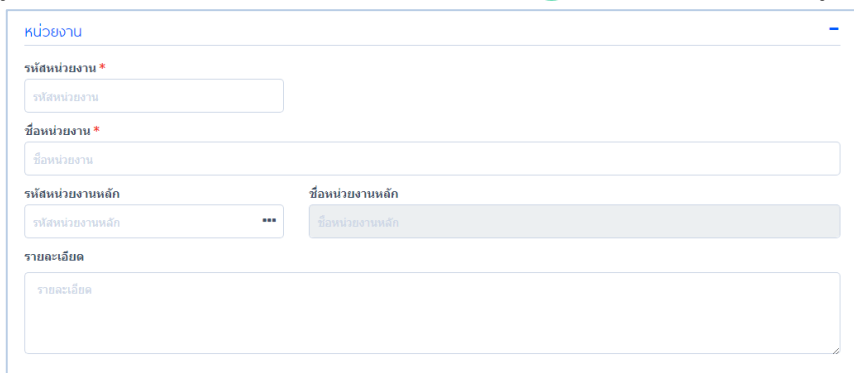

ให้ผู้ใช้ระบุข้อมูลองค์กรในช่องที่มีเครื่องหมาย\*สีแดงให้ครบถ้วน

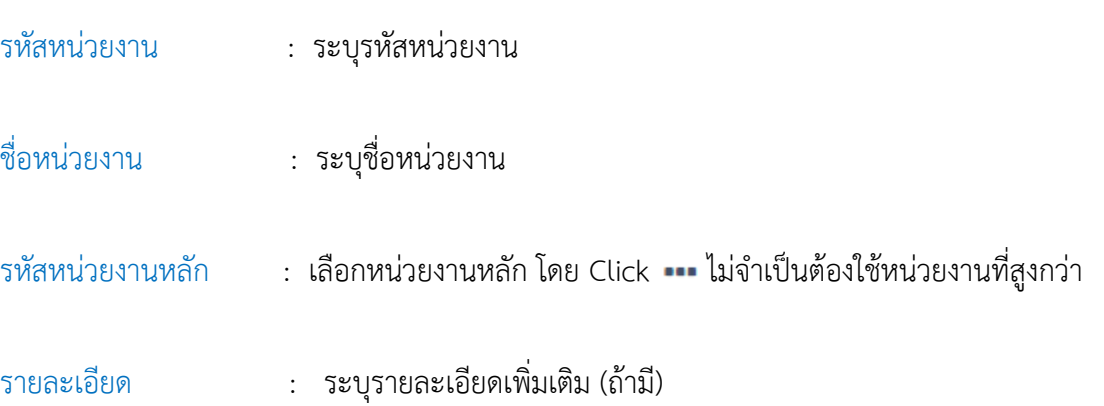

*หมำยเหตุ : กำรก ำหนดหน่วยงำนให้ก ำหนดหน่วยงำนหลักก่อนแล้วจึงก ำหนดหน่วยงำนย่อย*

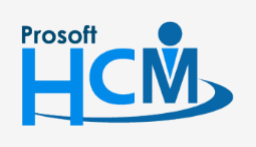

 $\bullet$  2571/1 ซอฟท์แวร์รีสอร์ท ถนนรามคำแหง แขวงหัวหมาก เขตบางกะปิ กรุงเทพฯ 10240

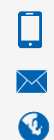

support@prosofthcm.com 02-402-6560, 081-359-7687

www.prosofthcm.com

 $\bigcirc$  287 หมู่ 5 ต.สันทรายน้อย อ.สันทราย จ.เชียงใหม่ 50210

# **Organization / ตำแหน่ง**

ใช้สำหรับกำหนดตำแหน่งงานให้กับพนักงานภายในองค์กร เพื่อเป็นค่าเริ่มต้นในการนำไปใช้บันทึกตำแหน่ง งานให้พนักงานได้ทราบว่าองค์กรหรือบริษัทนั้นประกอบไปด้วยตำแหน่งอะไรบ้าง ดังรูป

<span id="page-11-0"></span>

| ตำแหน่ง<br>Organization / ตำแหน่ง |               |             |  |                       | $\mathbf{\Theta} \mathbf{\Theta} \mathbf{\Theta}$ |         |              |   |
|-----------------------------------|---------------|-------------|--|-----------------------|---------------------------------------------------|---------|--------------|---|
| $Q$ $\sin$ $n$                    |               |             |  |                       | สถานะ                                             | ทั้งหมด |              | ۰ |
|                                   | รหัสตำแหน่ง   | ชื่อตำแหน่ง |  | ชื่อตำแหน่งหัวหน้างาน |                                                   |         | จำนวนพนักงาน |   |
| $\Box$                            | <b>POS-01</b> | Manager     |  |                       |                                                   |         | $\mathbf{0}$ |   |
| $\Box$                            | <b>POS-02</b> | Staff       |  | Manager               |                                                   |         | $\theta$     |   |
| $\Box$                            | <b>POS-03</b> | Accounting  |  | Staff                 |                                                   |         | $\mathbf{0}$ |   |

่ ผู้ใช้สามารถเพิ่มตำแหน่งงานได้ โดย Click ● จะปรากฏหน้าจอ ดังรูป<br><sub>ข้อมูลก่วย</sub> รหัสตำแหน่ง \* ู้ชื่อดำแหน่ง \* ชื่อตำแหน่ รหัสตำแหน่งหัวหน้างาน ที่อตำแหน่งน้าหน้างาน รหัสตำแหน่งหัว  $\mathbf{r}$ รายละเอียด รายละเอีย รายละเอียดงาน ์คุณสมบัติงาน

ให้ผู้ใช้ระบุข้อมูลองค์กรในช่องที่มีเครื่องหมาย\*<mark>สีแดง</mark>ให้ครบถ้วน

- รหัสตำแหน่ง : ระบุรหัสตำแหน่ง ชื่อตำแหน่ง : ระบุชื่อตำแหน่ง
- -
- ี ระบุรหัสตำแหน่งหัวหน้างาน : เลือกรหัสตำแหน่งหัวหน้างานที่มีอำนาลบังคับบัญชาตำแหน่งงานนั้นๆ
- รายละเอียด : ระบุรายละเอียด (ถ้ามี)
- 
- 
- รายละเอียดงาน : ระบุรายละเอียดงาน (ถ้ามี)
- คุณสมบัติงาน : ระบุคุณสมบัติงาน เพื่อให้ทราบคุณสมบัติ หน้าที่ ความรับผิดชอบ และลักษณะงานนั้นๆ

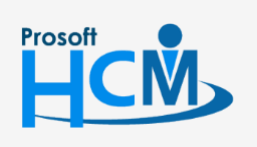

 $\bullet$  2571/1 ซอฟท์แวร์รีสอร์ท ถนนรามคำแหง แขวงหัวหมาก เขตบางกะปิ กรุงเทพฯ 10240

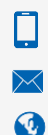

02-402-6560, 081-359-7687

support@prosofthcm.com

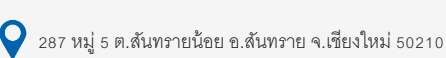

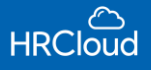

### ต าแหน่ง

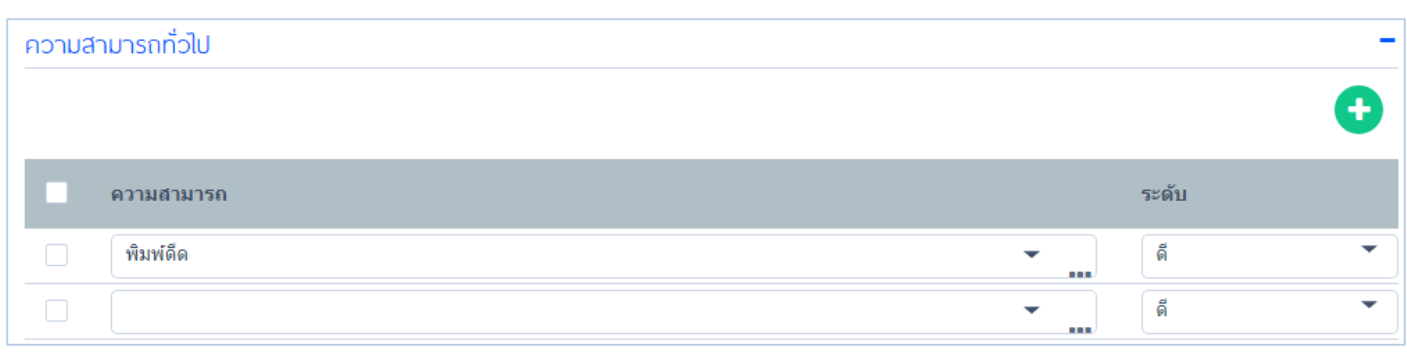

<span id="page-12-0"></span>ความสามารถทั่วไป : ผู้ใช้สามารถเข้าไปกำหนดความสามารถทั่วไปได้โดย Click add (+) ความสามารถเพิ่มเติมจะ

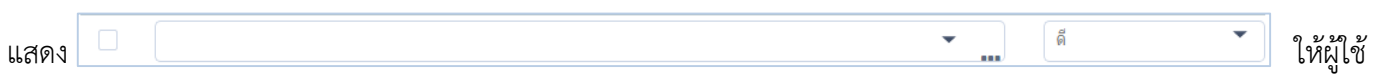

ได้เพิ่มข้อมูลความสามารถเข้าไป โดย Click จะปรากฏหน้าจอ ดังรูป

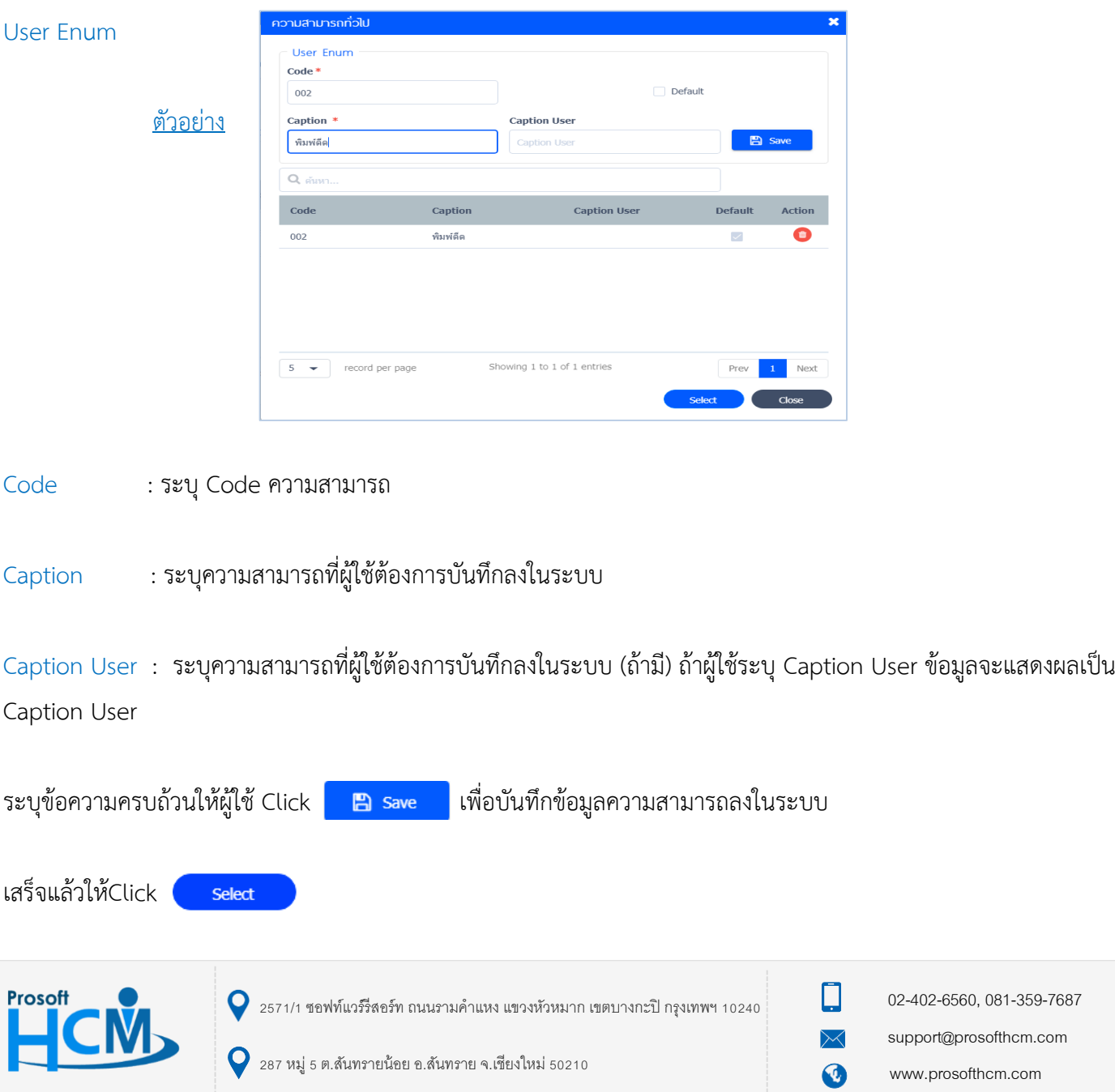

#### ความสามารถทางภาษา

ผู้ใช้สามารถระบุคะแนน TOEIC , TOEFL , IELTS ได้ เพื่อกำหนดให้ทราบถึงความสามารถของพนักงานในบริษัท ดังรูป

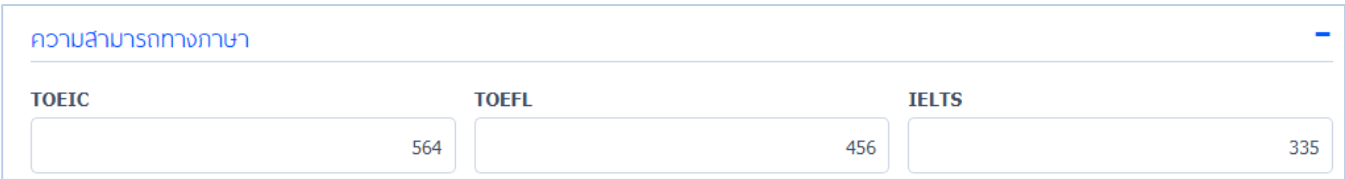

#### การพิมพ์ดีด

#### ผู้ใช้สามารถระบุความสามารถในการพิมพ์ดีดได้ ดังรูป

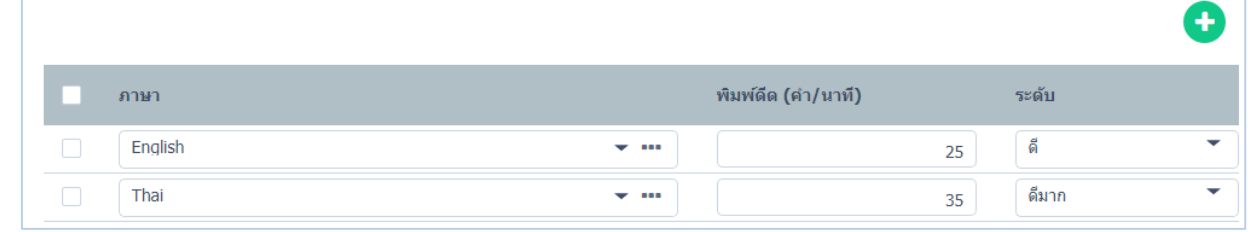

# ผู้ใช้สามาถเพิ่มรายละเอียดการพิมพ์ดีดได้โดย Click

ผู้ใช้สามารถเพิ่มความสามารถในภาษาอื่นๆ โดย Click --- สำหรับการลงรายละเอียดภาษาต่างๆ

ระบุเวลาในการพิมพ์ดีด (ค า/นาที) ระบุระดับในการพิมพ์ดีด (ดีมาก,ดี,พอใช้)

รายได้ – รายหัก

ผู้ใช้สามารถกำหนด รายได้-รายหัก ของแต่ละตำแหน่งได้ ดังรูป

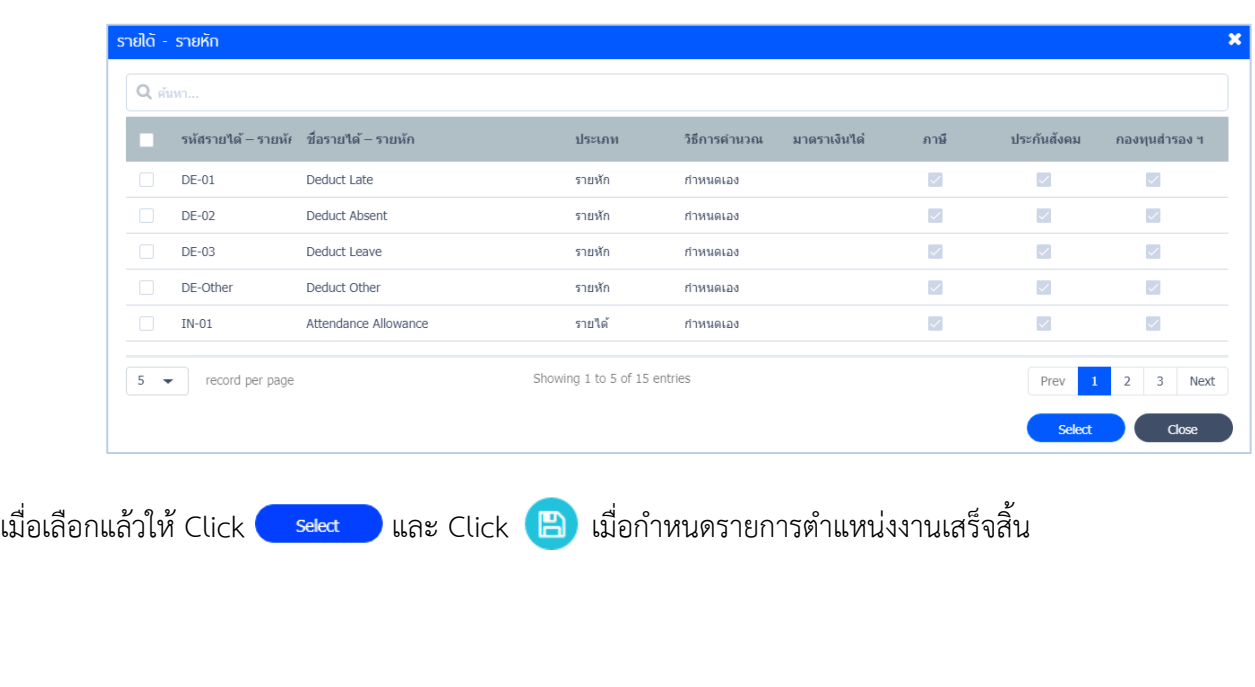

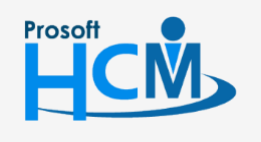

 $\bullet$  2571/1 ซอฟท์แวร์รีสอร์ท ถนนรามคำแหง แขวงหัวหมาก เขตบางกะปิ กรุงเทพฯ 10240

 $\bullet$  287 หมู่ 5 ต.สันทรายน้อย อ.สันทราย จ.เชียงใหม่ 50210

02-402-6560, 081-359-7687

 $\Box$ 

 $\Omega$ 

support@prosofthcm.com

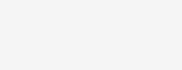

# **Organization / ข่าวสารองค์กร**

#### <span id="page-14-0"></span>ใช้สำหรับกำหนดข่าวสารของบริษัท สามารถกำหนดให้พนักงานได้ทราบข่าวสารประชาสัมพันธ์ภายใน

#### บริษัท ในหน้าข่าวสารองค์กรจะแสดงหน้าจอ ดังรูป

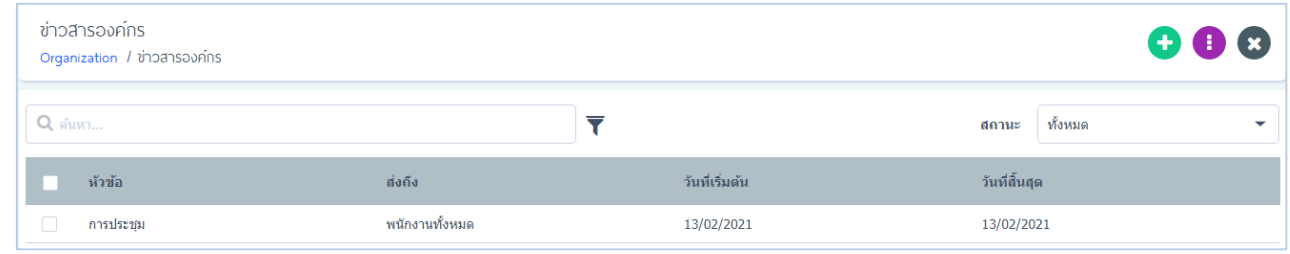

โดยผู้ใช้สามารถเพิ่มข่าวสารองค์กรได้ไม่จำกัด (+) และสามารถกำหนดวันและเวลาแสดงข่าวสารได้ตามต้องการ ซึ่งจะปรากฏ หน้าจอดังรูป

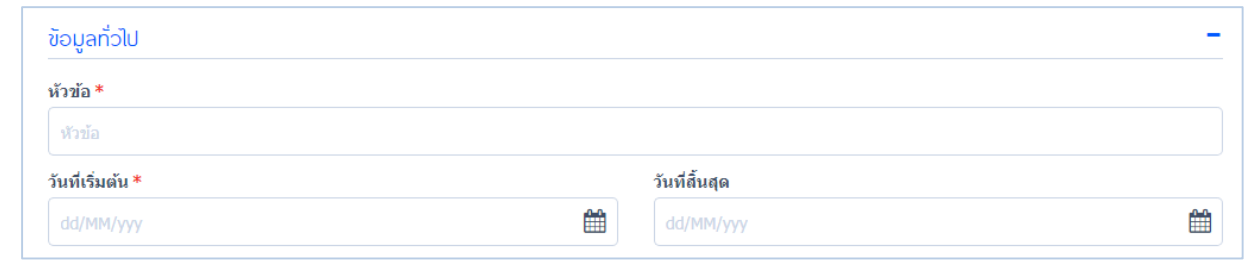

ผู้ใช้จะต้องระบุข้อมูลในช่องที่มีเครื่องหมาย \*<mark>สีแดง</mark> ให้ครบถ้วน

- หัวข้อ : ระบุหัวข้อข่าวสารที่ต้องการ
- วันที่เริ่มต้น : ระบุวันที่เริ่มต้นแสดงข่าวสาร
- วันที่สิ้นสุด : ระบุวันที่สิ้นสุดแสดงข่าวสาร

#### ก าหนดการแจ้งเตือนส่งถึงข่าวสาร

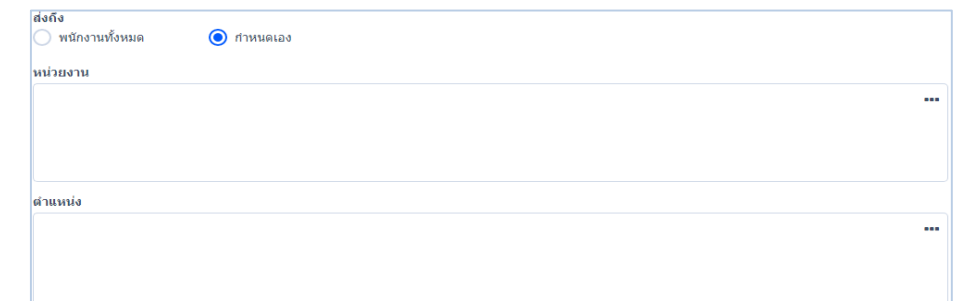

พนักงานทั้งหมด : ในกรณีทีผู้ใช้ต้องการแจ้งเตือนข่าวสารให้กับพนักงานทั้งหมดในบริษัท ให้ Click ���� พนักงานทั้งหมด กำหนดเอง : ในกรณีที่ผู้ใช้ต้องการกำหนดข่าวสารให้ส่งถึงตำแหน่งนั้นๆ ให้ Click • • แล้วเลือก หน่วยงาน และ ตำแหน่งที่ ต้องการส่งข่าวสารถึง

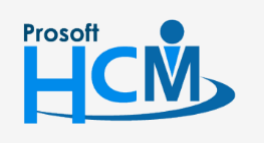

 $\bullet$  2571/1 ซอฟท์แวร์รีสอร์ท ถนนรามคำแหง แขวงหัวหมาก เขตบางกะปิ กรุงเทพฯ 10240

support@prosofthcm.com

◨

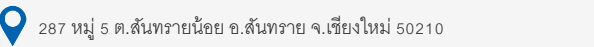

www.prosofthcm.com

02-402-6560, 081-359-7687

#### รายละเอียด : ระบุรายละเอียดข่าวสาร

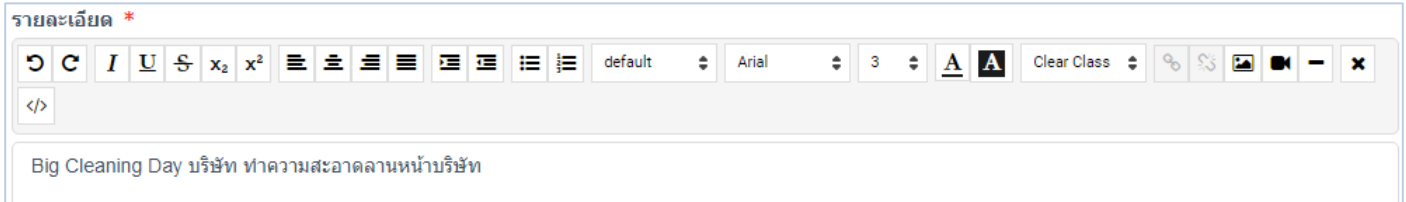

*"เมื่อกำหนดเสร็จแล้วให้ Click <sup>12</sup> สำหรับการ Save ข้อมูลข่าวสารลงในระบบ"ข่าวสารจะถูกแจ้งเข้าไปในหน้าHome ดังรูป* 

#### ข่าวประชาสัมพันธ์องค์กร

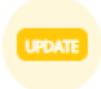

วันจันทร์ Big Cleaning Day

วันที่ประกาศข่าว: 06/05/2021 | วันที่แก้ไขล่าสุด: 06/05/2021

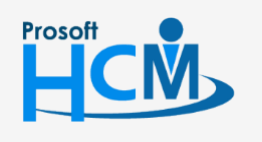

 $\bullet$  2571/1 ซอฟท์แวร์รีสอร์ท ถนนรามคำแหง แขวงหัวหมาก เขตบางกะปิ กรุงเทพฯ 10240

 $\bullet$  287 หมู่ 5 ต.สันทรายน้อย อ.สันทราย จ.เชียงใหม่ 50210

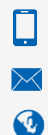

02-402-6560, 081-359-7687

support@prosofthcm.com

# **Organization / ประเภทการลา**

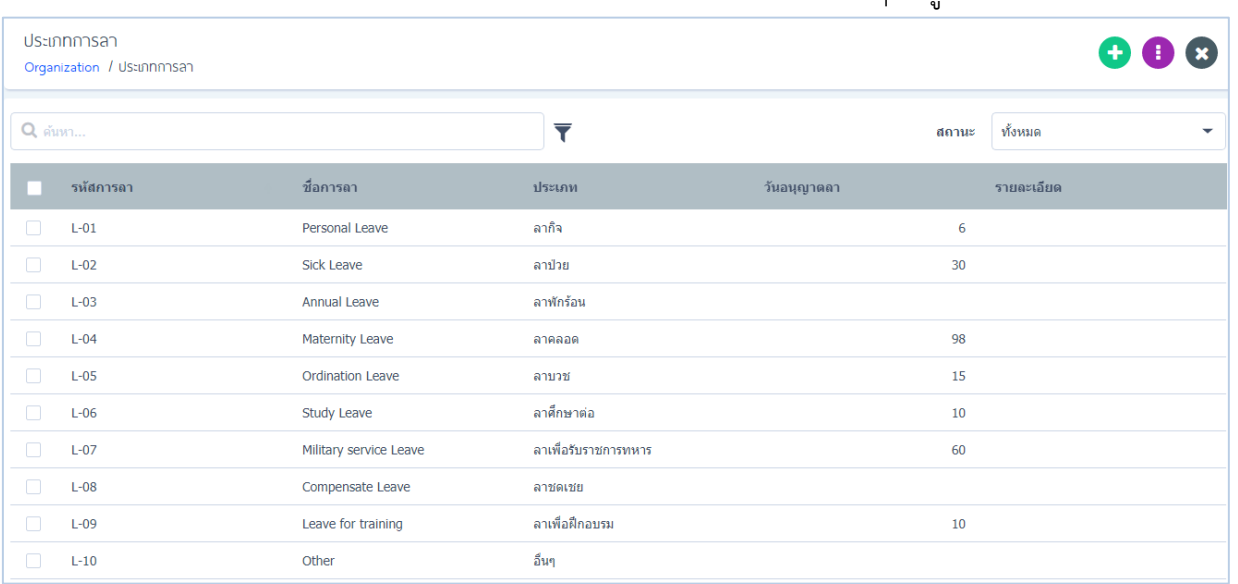

#### แสดงชื่อการลา ประเภทการลา รหัสการลา และรายละเอียดต่างๆ ดังรูป

ผู้ใช้สามารถแก้ไขการลาที่ต้องการได้โดย Click เลือกการลาที่ต้องการทำการแก้ไข หรือ ลบข้อมูลการลานั้นๆได้ ( 面) ดังรูป

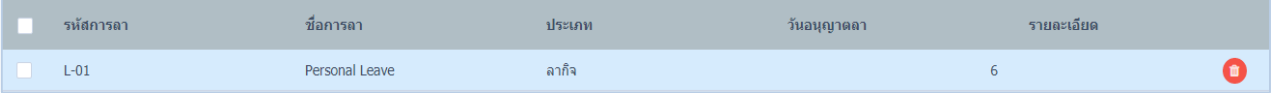

#### ผู้ใช้สาสามาถเพิ่มการลาได้โดย Click (+) สำหรับการเพิ่มวันลา โดยจะปรากฏหน้าจอให้ระบุ ดังรูป

#### <span id="page-16-0"></span>ประเภทการลา

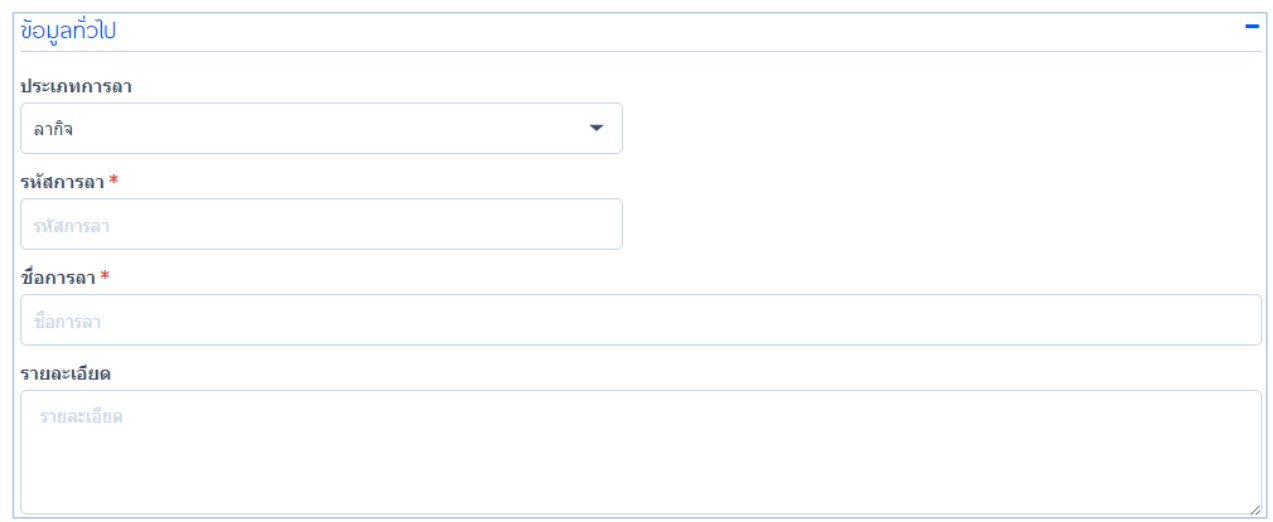

ประเภทการลา : เลือกประเภทการลาตามที่ต้องการเพิ่มเติม

- รหัสการลา : ระบุรหัสการลาที่ต้องการเพิ่มเติม
- ชื่อการลา : ระบุชื่อการลาที่ต้องการเพิ่มเติม
- รายละเอียด : ระบุรายละเอียดการลา (ถ้ามี)

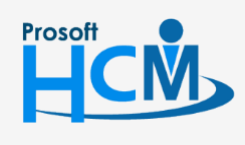

 $\bullet$  2571/1 ซอฟท์แวร์รีสอร์ท ถนนรามคำแหง แขวงหัวหมาก เขตบางกะปิ กรุงเทพฯ 10240

 $\bullet$  287 หมู่ 5 ต.สันทรายน้อย อ.สันทราย จ.เชียงใหม่ 50210

02-402-6560, 081-359-7687

support@prosofthcm.com

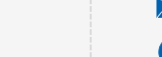

# <span id="page-17-0"></span>ให้ระบุประเภทการลาที่เพิ่มเติม ดังรูป

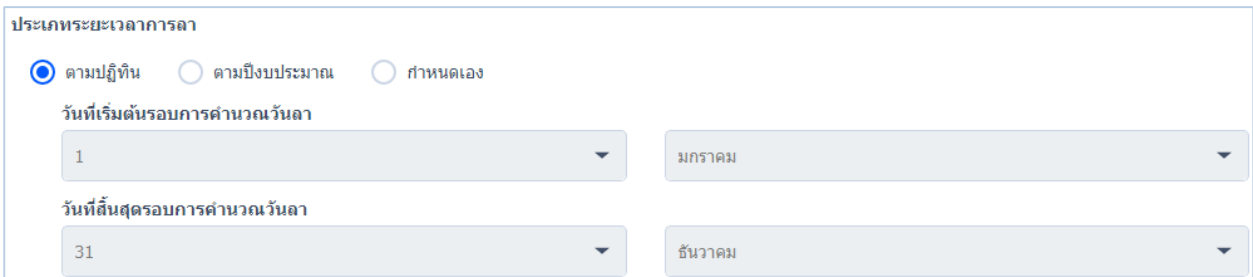

#### ประเภทระยะเวลาการลา

- ตามปฏิทิน : ระบุตามปฏิทิน
- ตามปีงบประมาณ : ระบุตามปีงบประมาณของบริษัท

#### $\bigcirc$  กำหนดเอง  $\qquad \qquad :$  กำหนดวันและเวลาเอง ดังรูป

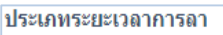

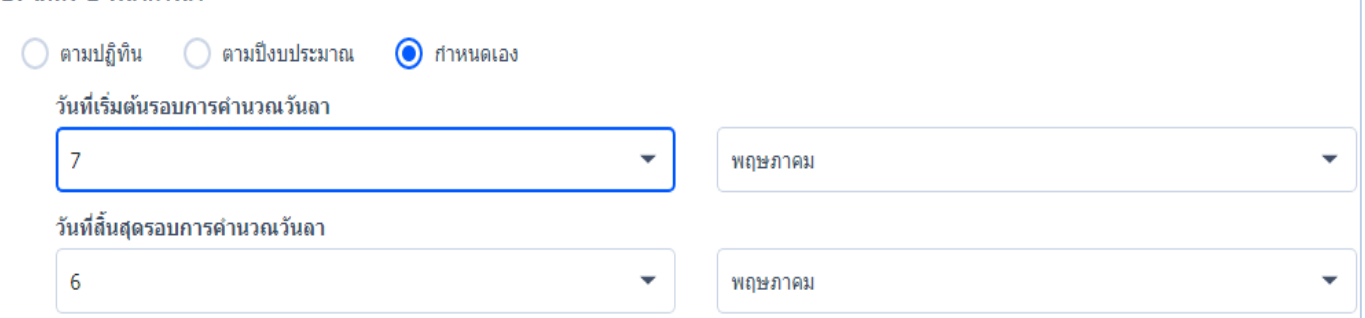

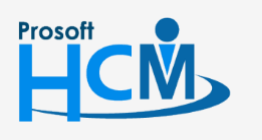

 $\bullet$  2571/1 ซอฟท์แวร์รีสอร์ท ถนนรามคำแหง แขวงหัวหมาก เขตบางกะปิ กรุงเทพฯ 10240

 $\bigcirc$  287 หมู่ 5 ต.สันทรายน้อย อ.สันทราย จ.เชียงใหม่ 50210

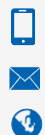

02-402-6560, 081-359-7687

support@prosofthcm.com

#### <span id="page-18-0"></span>ก าหนดวันลา

ี สามารถกำหนดวันลาให้กับพนักงานได้ตามข้อกำหนดต่างๆ ดังนี้

- $\bigcirc$ คงที่ : กำหนดให้วันลาคงที่
- $\bigcirc$ ตามอายุงาน : กำหนดให้ตามอายุการทำงานของพนักงาน
- $\bigcirc$ กำหนดเอง : กำหนดวันและเวลาเอง

ึการกำหนดวันลาคงที่ : ระบุวันลาได้อย่างชัดเจน โดยระบุวันและชั่วโมงตามต้องการให้กับพนักงานทุกคนเท่ากัน ดังรูป

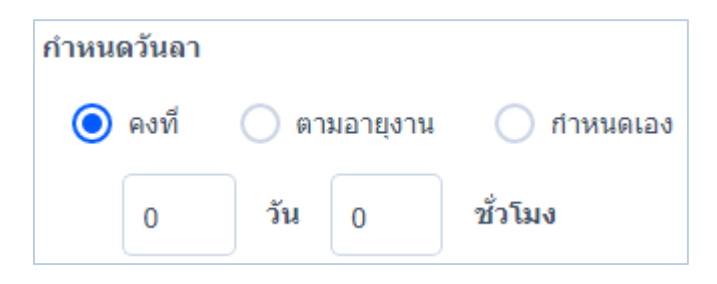

#### การกำหนดวันลาตามอายุงาน : กำหนดเจาะจงวันลาตามอายุงานของพนักงานตามต้องการ ดังรูป

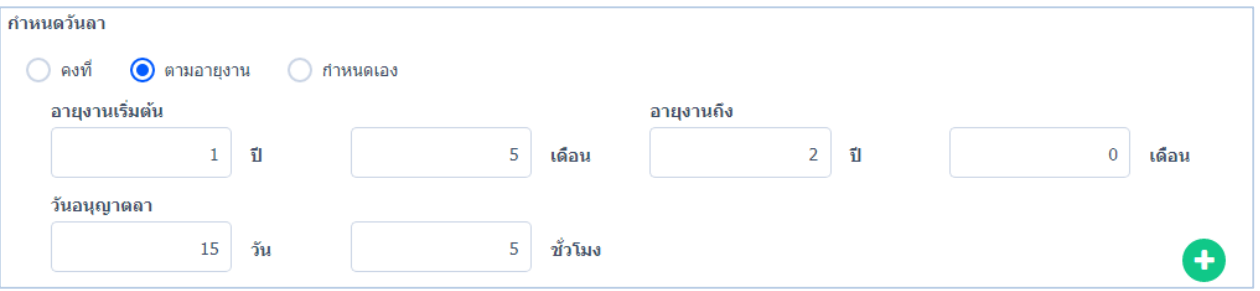

#### เมื่อกำหนดเสร็จให้ Click (+) วันลาตามอายุงานก็จะแสดงผลลงในตาราง ดังรูป

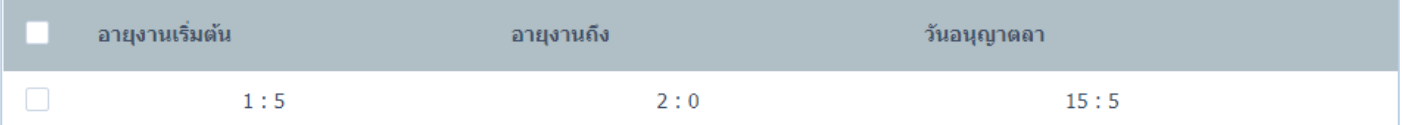

#### ้วันลากำหนดเอง : กำหนดวันและเวลาให้พนักงานที่ต้องการ ดังรูป

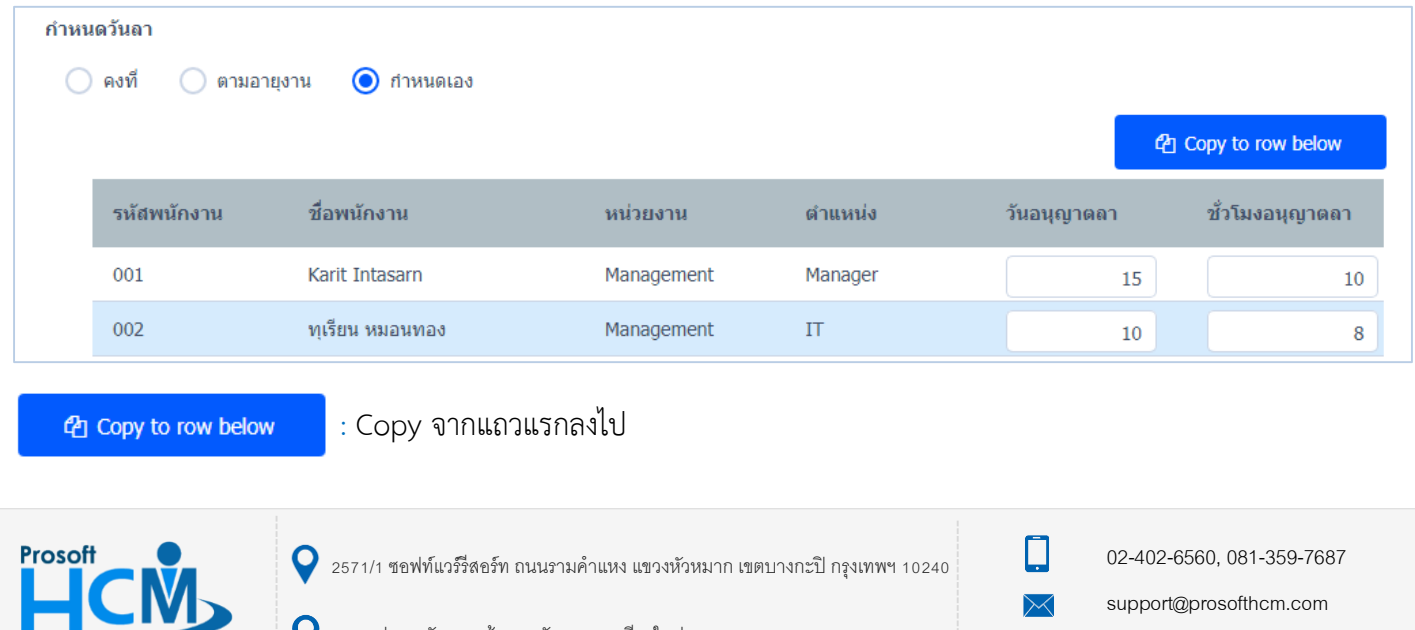

www.prosofthcm.com

Ø

287 หมู่ 5 ต.สันทรายน้อย อ.สันทราย จ.เชียงใหม่ 50210

### <span id="page-19-0"></span>ข้อก าหนดเพิ่มเติม

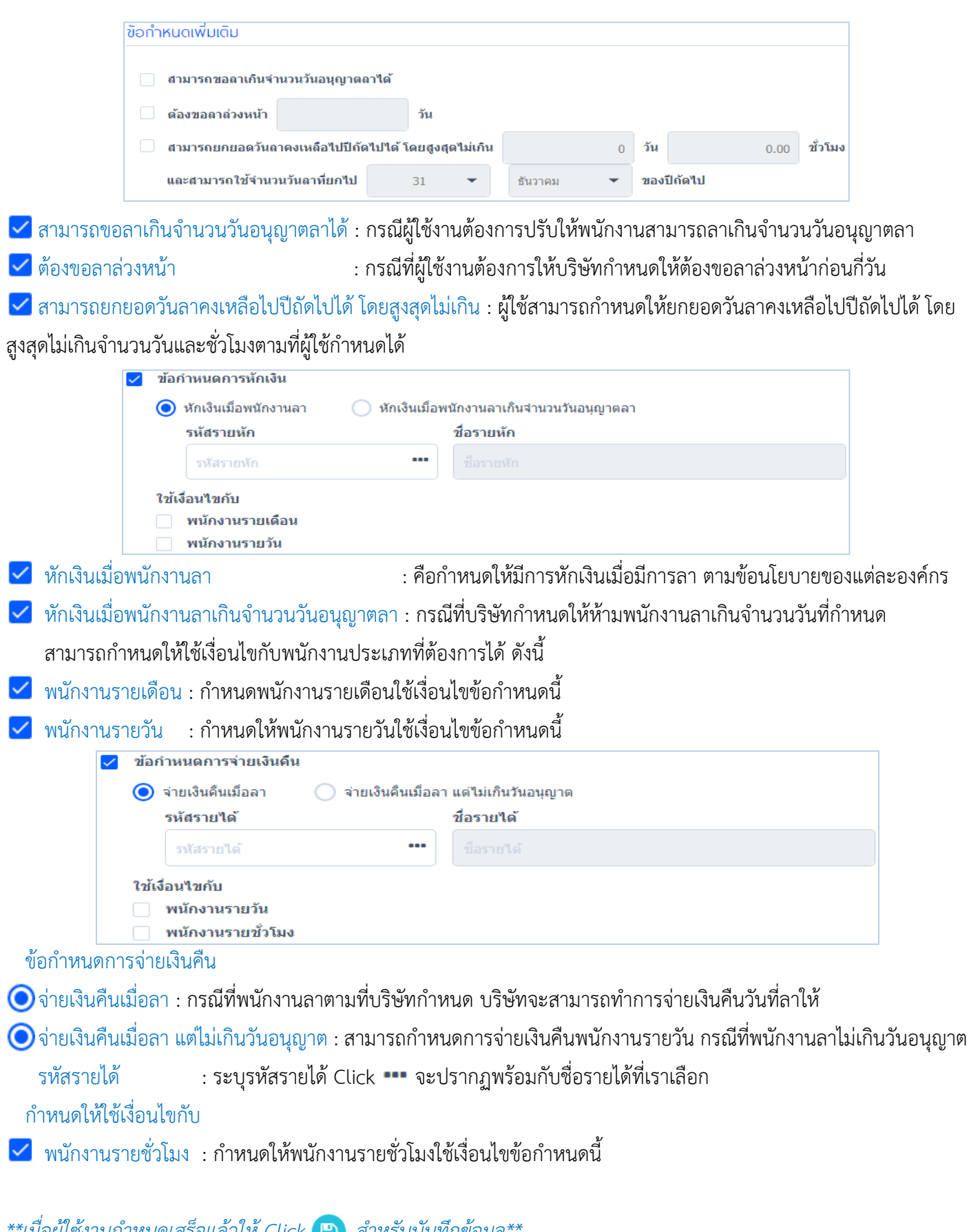

 $*$ \*เมื่อผู้ใช้งานกำหนดเสร็จแล้วให้ Click **A** สำหรับบันทึกข้อมูล\*\*

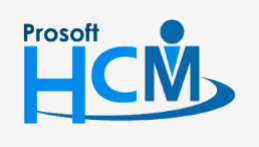

 $\bullet$  2571/1 ซอฟท์แวร์รีสอร์ท ถนนรามคำแหง แขวงหัวหมาก เขตบางกะปิ กรุงเทพฯ 10240

support@prosofthcm.com 02-402-6560, 081-359-7687

www.prosofthcm.com

∐

 $\mathbf{\Omega}$ 

18

287 หมู่ 5 ต.สันทรายน้อย อ.สันทราย จ.เชียงใหม่ 50210

# Organization / ข้อกำหนดการลดหย่อน

# <span id="page-20-0"></span>ผู้ใช้สามารถเลือกข้อกำหนดการลดหย่อนภาษีให้เป็นไปตามที่กฎหมายกำหนดได้ ดังรูป

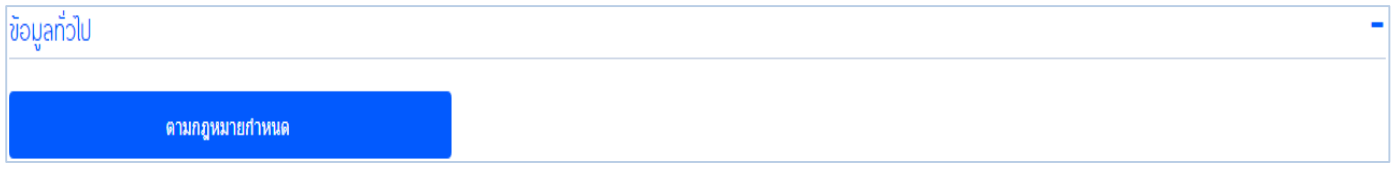

# ข้อกำหนดการลดหย่อนภาษีเอง หรือกำหนดตามที่กฎหมายกำหนดมีดังนี้

ผู้มีเงินได้ / ครอบครัว

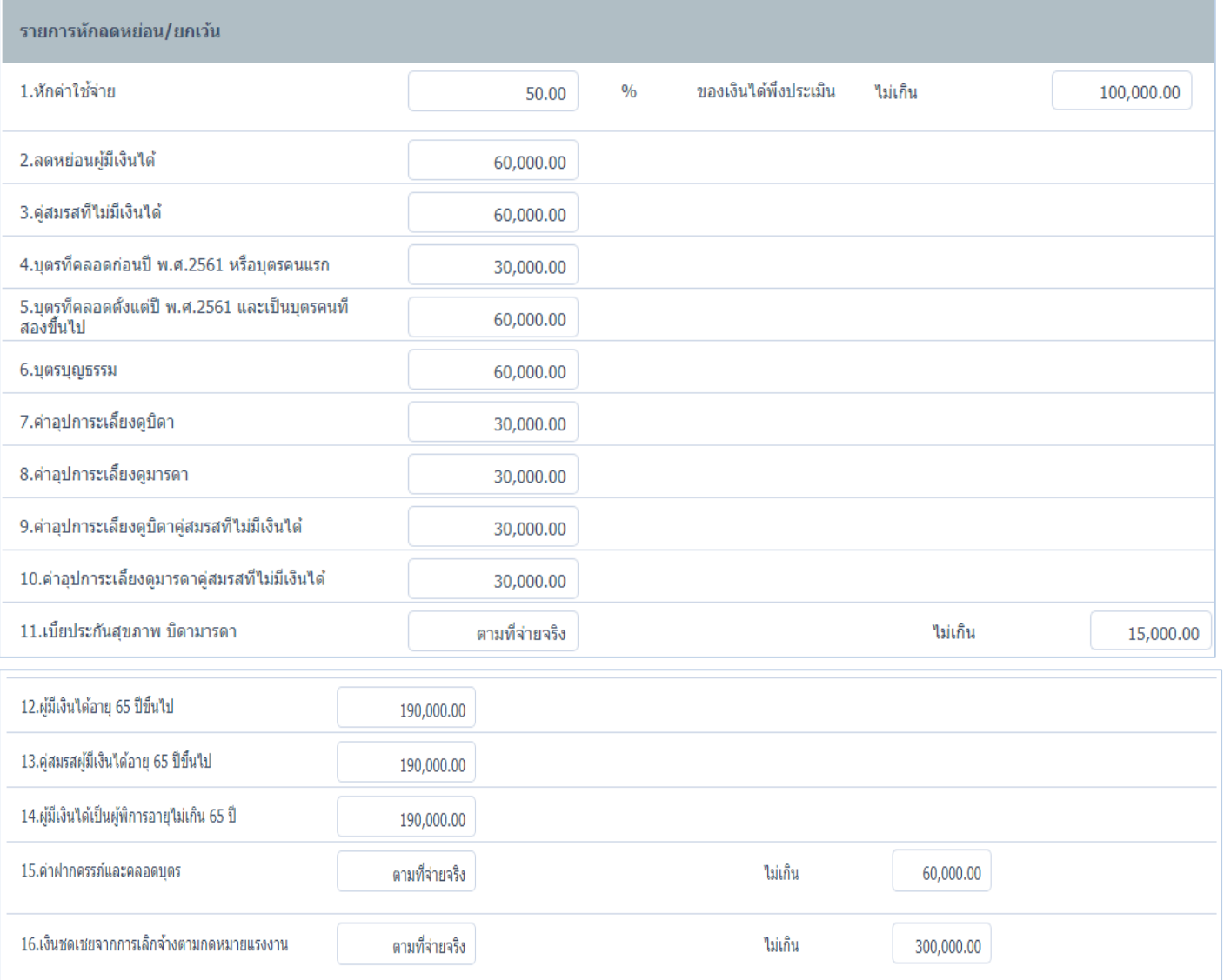

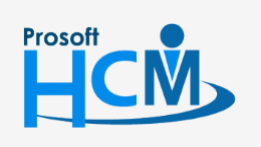

 $\bullet$  2571/1 ซอฟท์แวร์รีสอร์ท ถนนรามคำแหง แขวงหัวหมาก เขตบางกะปิ กรุงเทพฯ 10240

 $\bullet$  287 หมู่ 5 ต.สันทรายน้อย อ.สันทราย จ.เชียงใหม่ 50210

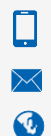

02-402-6560, 081-359-7687

support@prosofthcm.com

#### ประกันชีวิต การออม การลงทุน

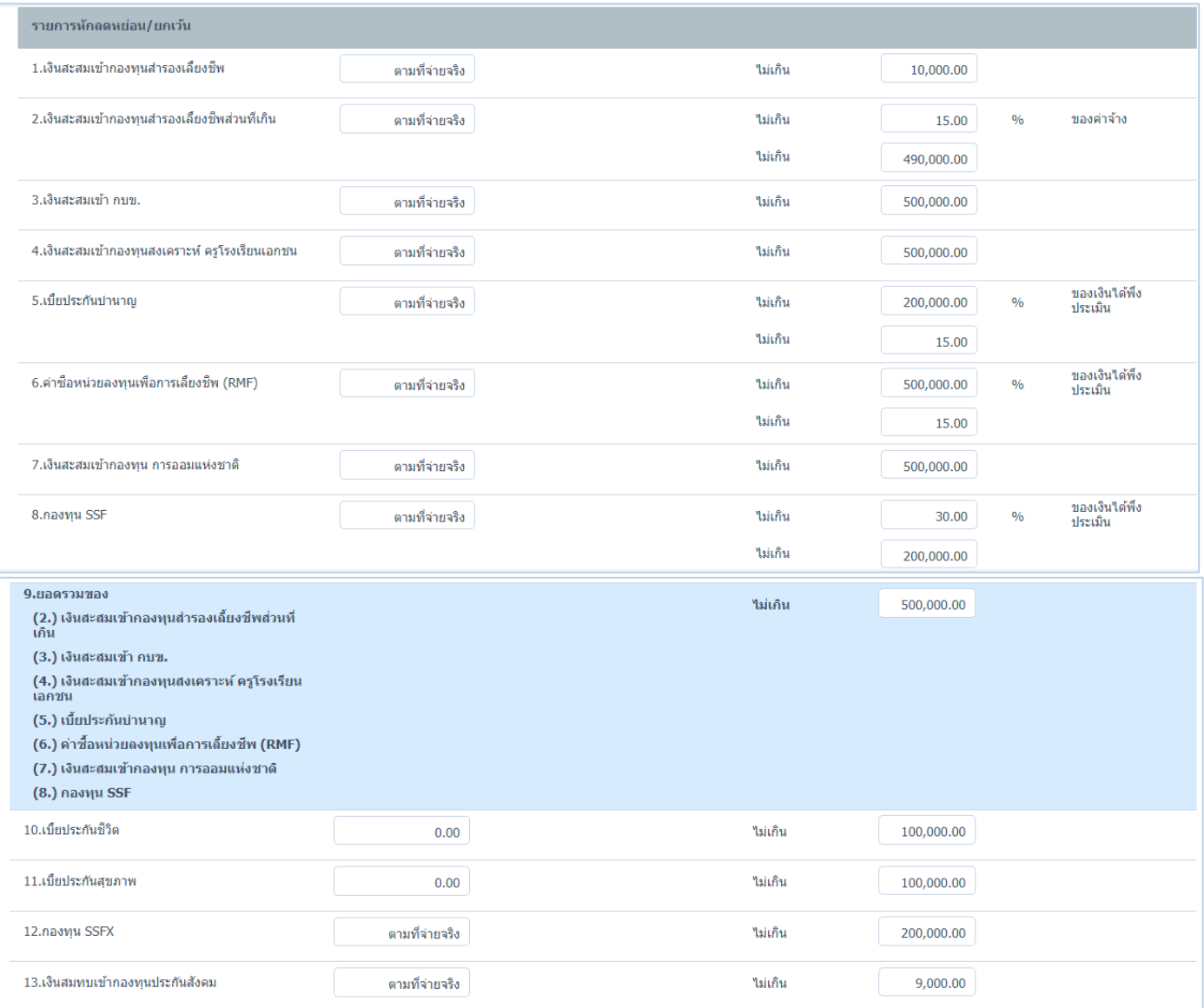

#### มาตรการทางเศรษฐกิจ และสังคม

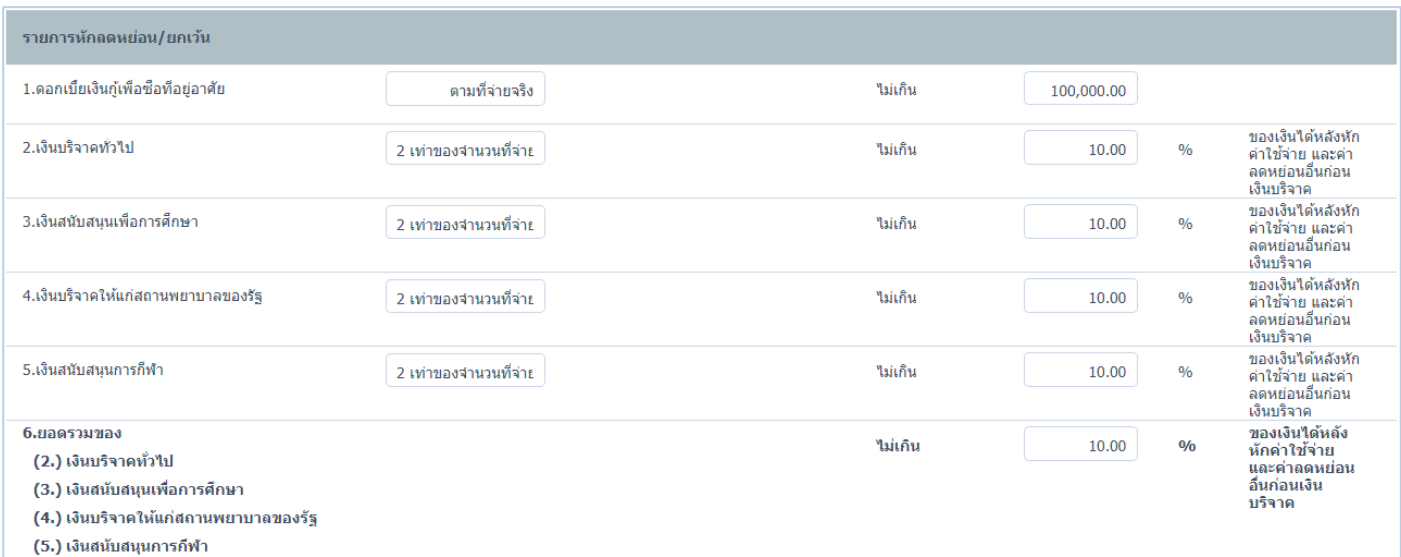

# \*\**เมื่อก ำหนดเสร็จแล้วให้Click ส ำหรับกำรบันทึกข้อมูลที่ก ำหนดไว้\*\**

 $\bigcirc$  287 หมู่ 5 ต.สันทรายน้อย อ.สันทราย จ.เชียงใหม่ 50210

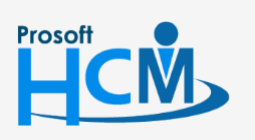

 $\bullet$  2571/1 ซอฟท์แวร์รีสอร์ท ถนนรามคำแหง แขวงหัวหมาก เขตบางกะปิ กรุงเทพฯ 10240

Ω  $\prec$ 

Ø

02-402-6560, 081-359-7687

support@prosofthcm.com

# **Organization / กองทุนส ารองฯ**

# <span id="page-22-0"></span>ระบบแสดงกองทุนสำรองของบริษัทที่มี ดังรูป

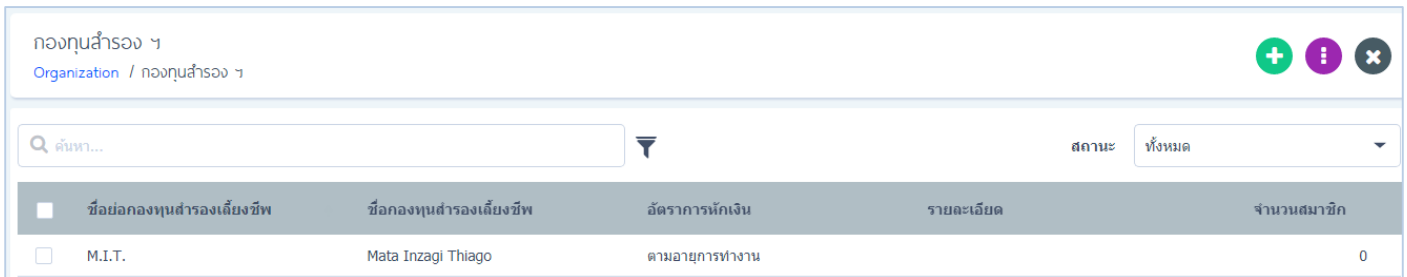

# แก้ไขข้อมูลกองทุกสำรองฯ : ผู้ใช้สามารถเข้าไปแก้ไขกองทุนสำรองได้ โดย Click ที่กองทุนนั้นๆ

เพิ่มกองทุนสำรองฯ ผู้ใช้สามารถเพิ่มกองทุนสำรองฯได้โดย Click จะปรากฏหน้าจอ ดังรูป

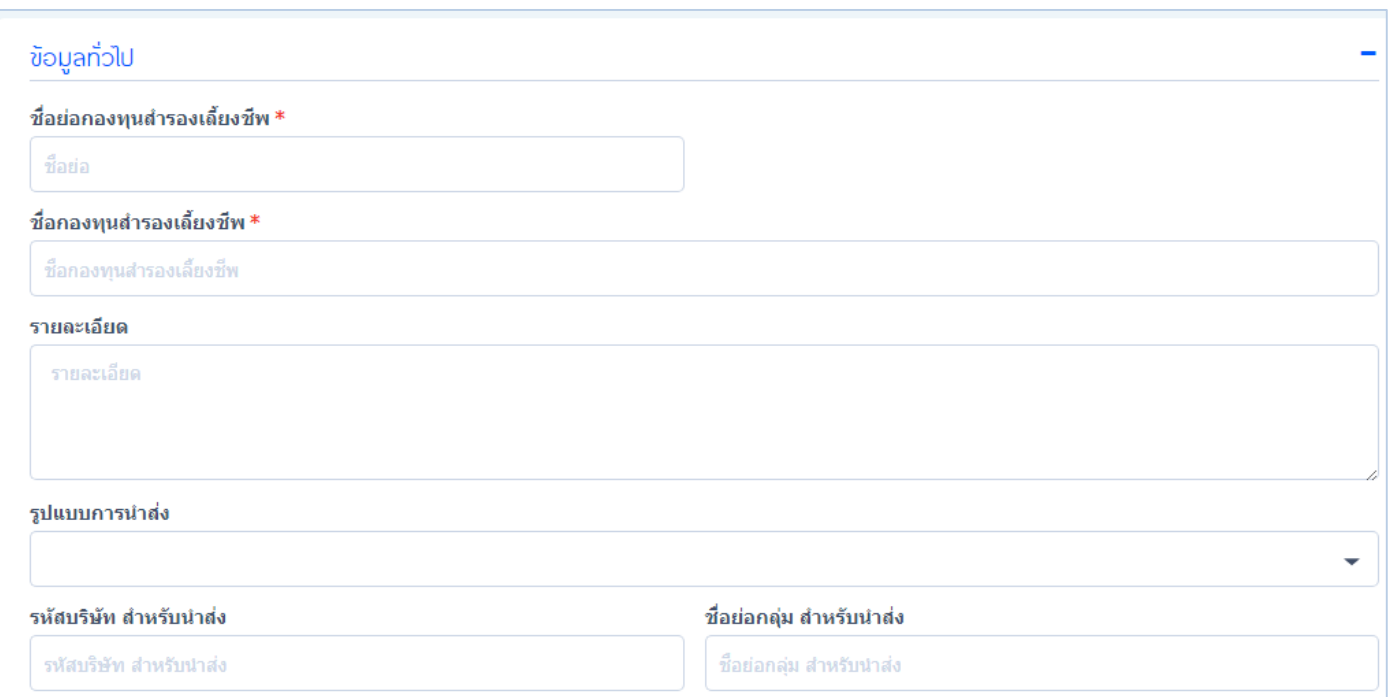

# <u>ข้อมูลทั่วไปกองทุนสำรองฯ</u>

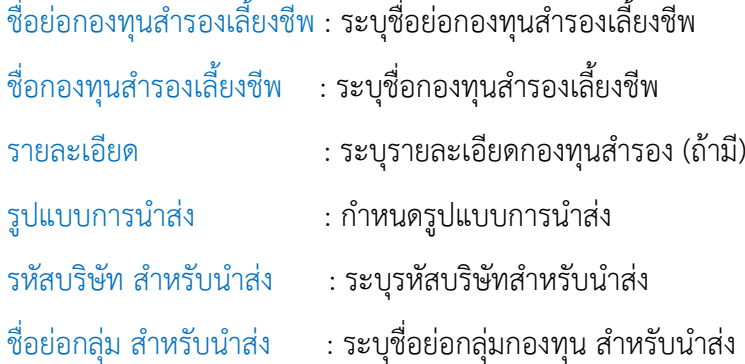

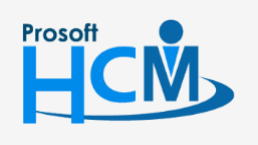

 $\bullet$  2571/1 ซอฟท์แวร์รีสอร์ท ถนนรามคำแหง แขวงหัวหมาก เขตบางกะปิ กรุงเทพฯ 10240

 $\bullet$  287 หมู่ 5 ต.สันทรายน้อย อ.สันทราย จ.เชียงใหม่ 50210

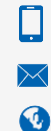

02-402-6560, 081-359-7687

support@prosofthcm.com

# <u>วิธีการคำนวณอัตราการหักเงินกองทุนสำรองเลี้ยงชีพ</u>

#### ก าหนดตามอายุการท างาน รูปตัวอย่าง

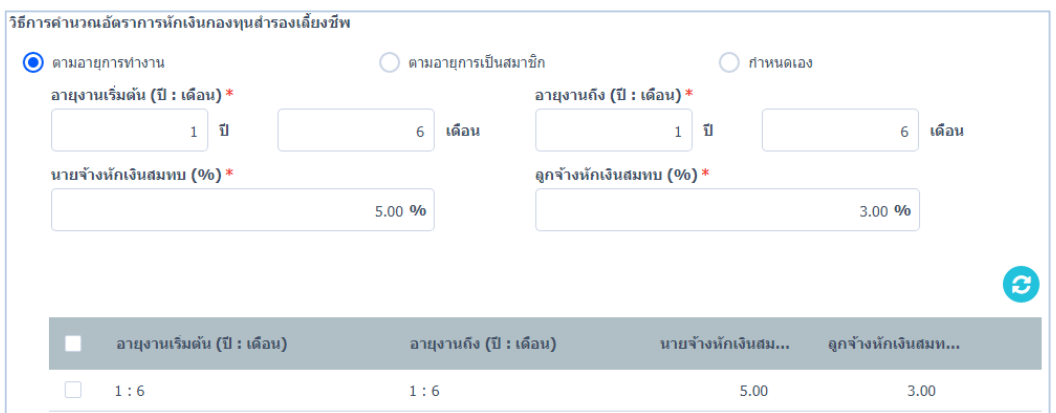

#### กำหนดให้ระบบคำนวณการหักเงินตามอายุการทำงานของพนักงาน

- อายุงานเริ่มต้น (ปี:เดือน) : ระบุอายุงานเริ่มต้นของพนักงาน (ปี: เดือน)
- อายุงานถึง (ปี:เดือน) : ระบุอายุงานของพนักงาน (ปี : เดือน)
- นายจ้างหักเงินสมทบ (%) : ระบุ(%)นายจ้างหักเงินสมทบ
- ลูกจ้างหักเงินสมทบ (%) : ระบุ(%)ลูกจ้างหักเงินสมทบ

 $\,$ \*เมื่อกำหนดเสร็จแล้ว ให้ Click  $\, \boxdot \,$ ระบบจะบันทึกข้อมูลทั้งหมดลงไปในตาราง ดังรูปข้างต้น

#### $\bigcirc$ กำหนดตามอายการเป็นสมาชิก

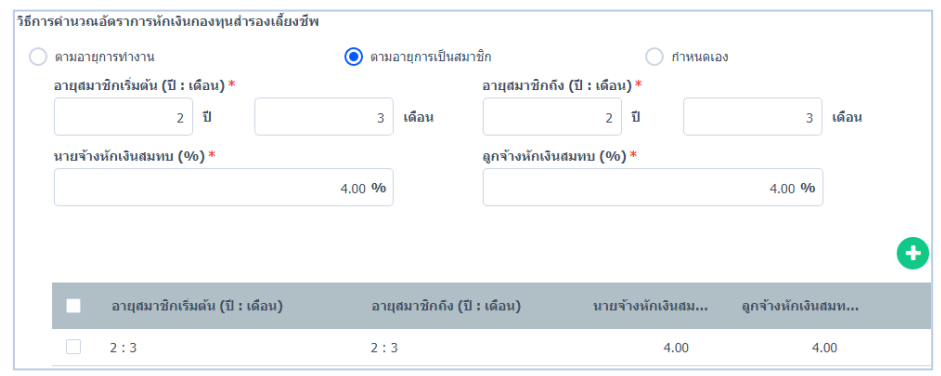

ก าหนดให้ระบบค านวณการหักเงินตามอายุการเป็นสมาชิกกองทุนของพนักงาน

- อายุสมาชิกเริ่มต้น (ปี:เดือน) : ระบุอายุสมาชิกเริ่มต้นของพนักงาน (ปี:เดือน)
- อายุสมาชิกถึง (ปี:เดือน) : ระบุอายุสมาชิกกองทุนของพนักงาน (ปี:เดือน)
- นายจ้างหักเงินสมทบ (%) : ระบุนายจ้างหักเงินสมทบ (%)
- ลูกจ้างหักเงินสมทบ (%) : ระบุลูกจ้างหักเงินสมทบ (%)

"เมื่อกำหนดเสร็จแล้ว ให้ Click (E) ระบบจะบันทึกข้อมูลทั้งหมดลงไปในตาราง ดังรูปข้างต้น"

#### $\bigcirc$  กำหนดเอง : กำหนดการคำนวณกองทุนเอง

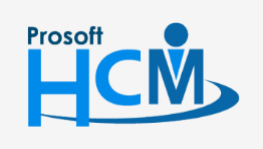

 $\bullet$  2571/1 ซอฟท์แวร์รีสอร์ท ถนนรามคำแหง แขวงหัวหมาก เขตบางกะปิ กรุงเทพฯ 10240

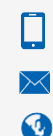

02-402-6560, 081-359-7687

support@prosofthcm.com

22

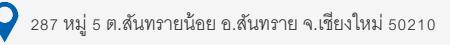

#### <span id="page-24-0"></span>สมาชิก

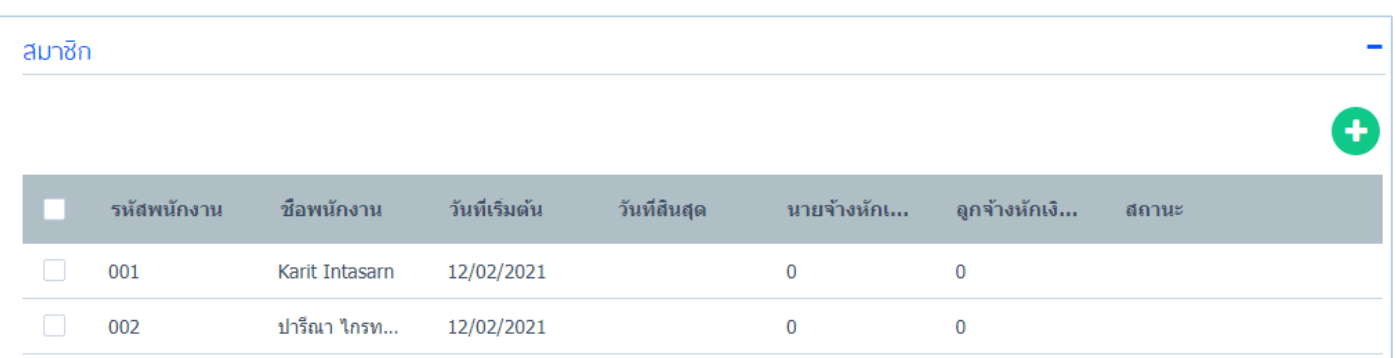

แสดงรายชื่อสมาชิกกองทุนสำรองนั้นๆ ว่ามีพนักงานคนไหนเข้าร่วมบ้าง โดยผู้ใช้สามารถเข้าไปแก้ไขข้อมูลหรือลบข้อมูล พนักงานได้ ดังรูป

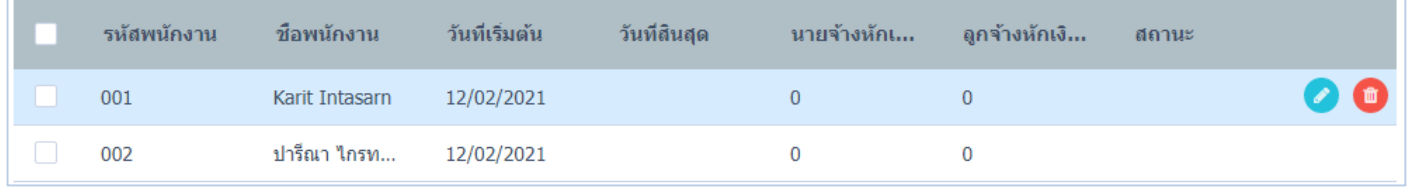

้ แก้ไขข้อมูลเพิ่มเติม : ผู้ใช้สามารถเลือกพนักงานที่ต้องการแก้ไขข้อมูลพนักงานในกองทุนสำรองได้ ลบข้อมูล : ผู้ใช้สามารถเลือกลบข้อมูลพนักงานในกองทุนนั้นๆ กรณีที่พนักงานไม่ได้เข้าร่วมกองทุนแล้ว

*\*\*เมื่อก ำหนดข้อมูลกองทุนส ำรองเลี้ยงชีพเสร็จสิ้นแล้ว ให้ Click เพื่อท ำกำรบันทึกข้อมูลเข้ำสู่ระบบ\*\**

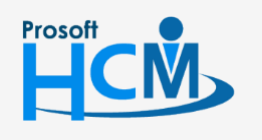

 $\bullet$  2571/1 ซอฟท์แวร์รีสอร์ท ถนนรามคำแหง แขวงหัวหมาก เขตบางกะปิ กรุงเทพฯ 10240

 $\bullet$  287 หมู่ 5 ต.สันทรายน้อย อ.สันทราย จ.เชียงใหม่ 50210

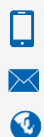

02-402-6560, 081-359-7687

support@prosofthcm.com

# **Organization / สิทธิ์การอนุมัติ**

#### <span id="page-25-0"></span>**Approve Center**

ี สิทธิ์การมองเห็นเอกสารและสิทธิ์การอนุมัติ กำหนดสิทธิ์หัวหน้างาน, ตำแหน่ง ว่าแต่ละ option ต้องเลือก และกำหนดอย่างไร ดังรูป

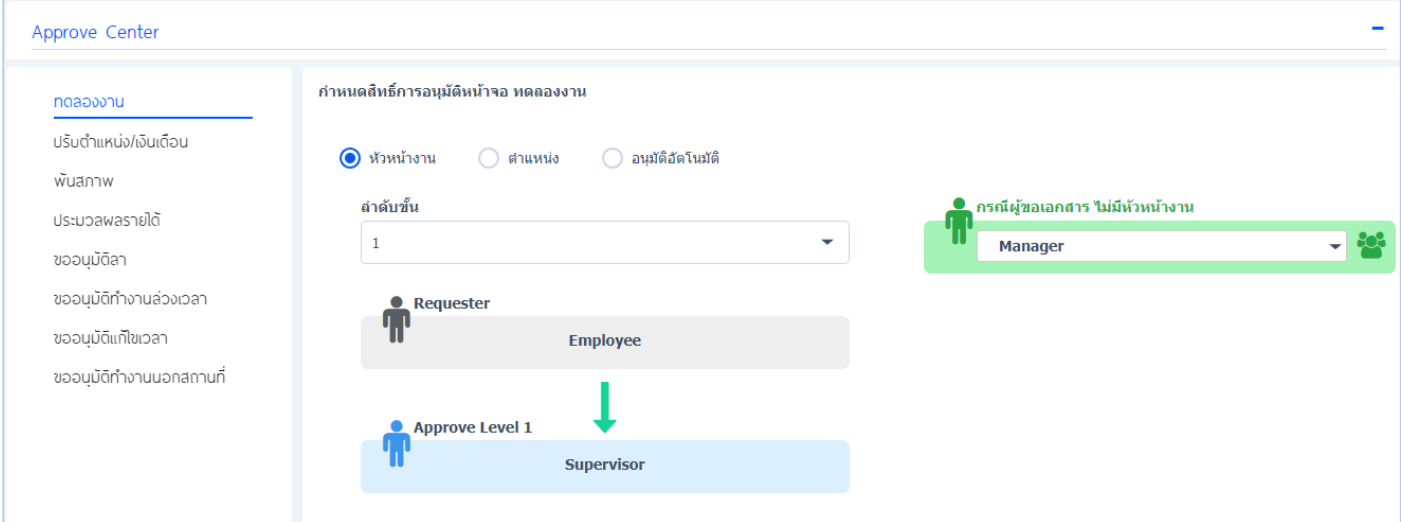

โดยผู้ใช้สามารถกำหนดสิทธิ์การมองเห็นเอกสารคำขออนุมัติของพนักงานได้ โดยสามารถเลือกกำหนดได้ดังนี้

- $\bigodot$  หัวหน้างาน : กำหนดสิทธิ์การอนุมัติให้หัวหน้าของพนักงานคนนั้น สามารถมองเห็นเอกสารได้
	- ี ลำดับขั้น : กำหนดลำดับขั้นการอนุมัติเอกสารคำร้อง โดยลำดับขั้นจะที่มีจะขึ้นอยู่กับตำแหน่งที่มีในองค์กร ดังรูป

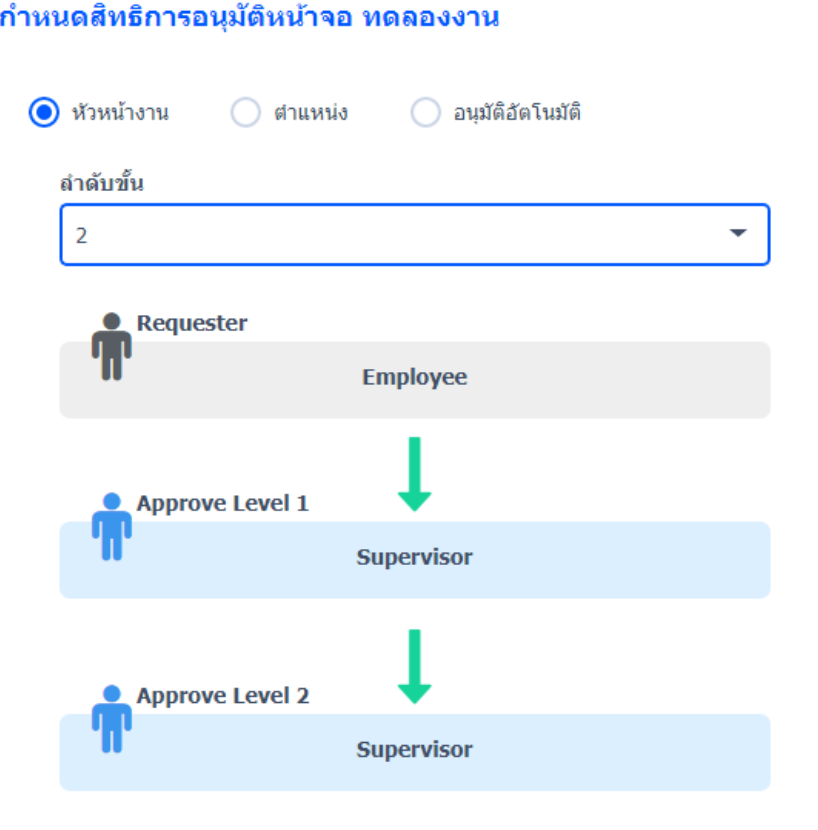

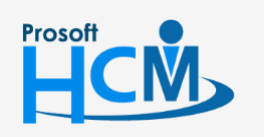

 $\bullet$  2571/1 ซอฟท์แวร์รีสอร์ท ถนนรามคำแหง แขวงหัวหมาก เขตบางกะปิ กรุงเทพฯ 10240

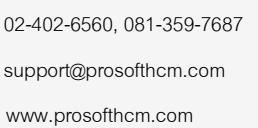

◨

Ø

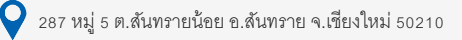

- 
- $\bigcirc$  ตำแหน่ง  $\hspace{1cm}$ : กำหนดสิทธิ์การอนุมัติตามตำแหน่งที่ผู้ใช้ระบุ ดังรูป
	- ี ลำดับขั้น : กำหนดลำดับขั้นการอนุมัติเอกสารคำร้อง โดยลำดับขั้นจะที่มีจะขึ้นอยู่กับตำแหน่งที่มีในองค์กร ดังรูป

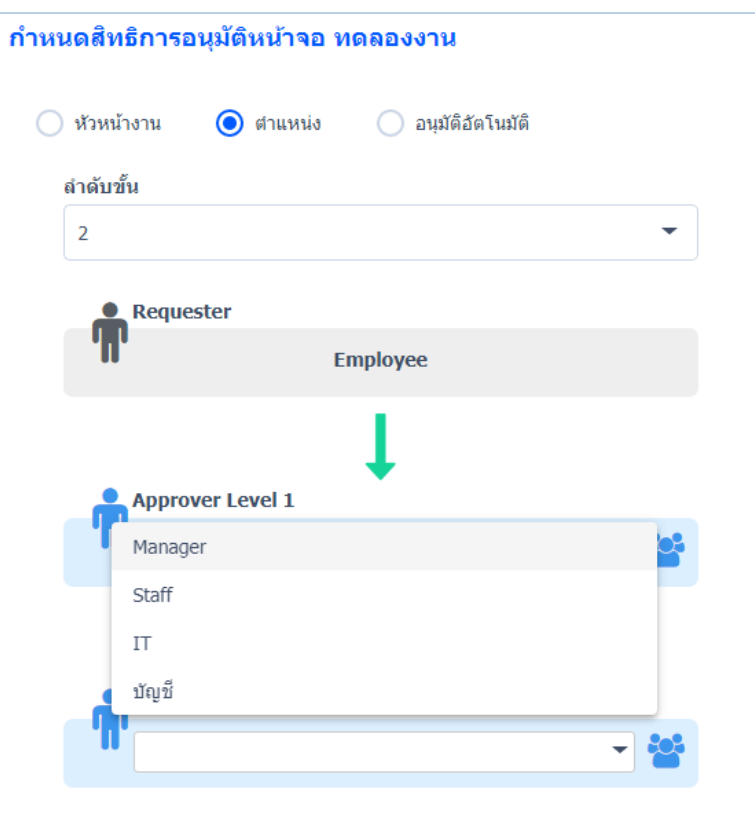

 $\bigodot$ อนุมัติอัตโนมัติ : กำหนดสิทธิ์ให้เอกสารคำขอ อนุมัติโดยอัตโนมัติ

<u>กรณีที่ผู้ขอเอกสารไม่มีหัวหน้างาน ผู้ใช้สามารถกำหนดเจาะจงให้ตำแหน่งอื่นๆสามารถมองเห็นเอกสารอนุมัตินั้นได้</u>

เอกสารค าร้องขออนุมัติ เพิ่มการมองเห็นและอนุมัติเอกสาร ดังนี้

- ปรับตำแหน่ง/เงินเดือน : ผู้ใช้สามารถกำหนดการมองเห็นเอกสารปรับตำแหน่ง / เงินเดือน ได้
- พ้นสภาพ : ผู้ใช้สามารถก าหนดการมองเห็นเอกสารพ้นสภาพได้
	- ประมวลผลรายได้ ผู้ใช้สามารถกำหนดการมองเห็นเอกสารประมวลผลรายได้ ได้
- ขออนุมัติลา : ผู้ใช้สามารถก าหนดการมองเห็นเอกสารขออนุมัติลาได้
	- ่ ขออนุมัติทำงานล่วงเวลา : ผู้ใช้สามารถกำหนดการมองเห็นเอกสารขออนุมัติทำงานล่วงเวลาได้
		- ่ ขออนุมัติแก้ไขเวลา : ผู้ใช้สามารถกำหนดการมองเห็นเอกสารขออนุมัติแก้ไขเวลาได้
- ่ ขออนมัติทำงานนอกสถานที่ : ผ้ใช้สามารถกำหนดการมองเห็นเอกสารขออนมัติทำงานนอกสถานที่ได้

 *\*\* เมื่อก ำหนดเสร็จแล้วให้ Click เพื่อบันทึกข้อมูลลงในระบบ\*\** 

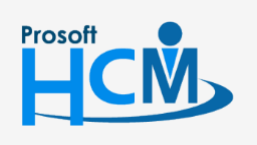

 $\bullet$  2571/1 ซอฟท์แวร์รีสอร์ท ถนนรามคำแหง แขวงหัวหมาก เขตบางกะปิ กรุงเทพฯ 10240

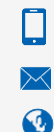

support@prosofthcm.com 02-402-6560, 081-359-7687

 $\bigcirc$  287 หมู่ 5 ต.สันทรายน้อย อ.สันทราย จ.เชียงใหม่ 50210